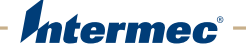

# PF<sub>8d</sub> | PF<sub>8t</sub> Desktop Printer

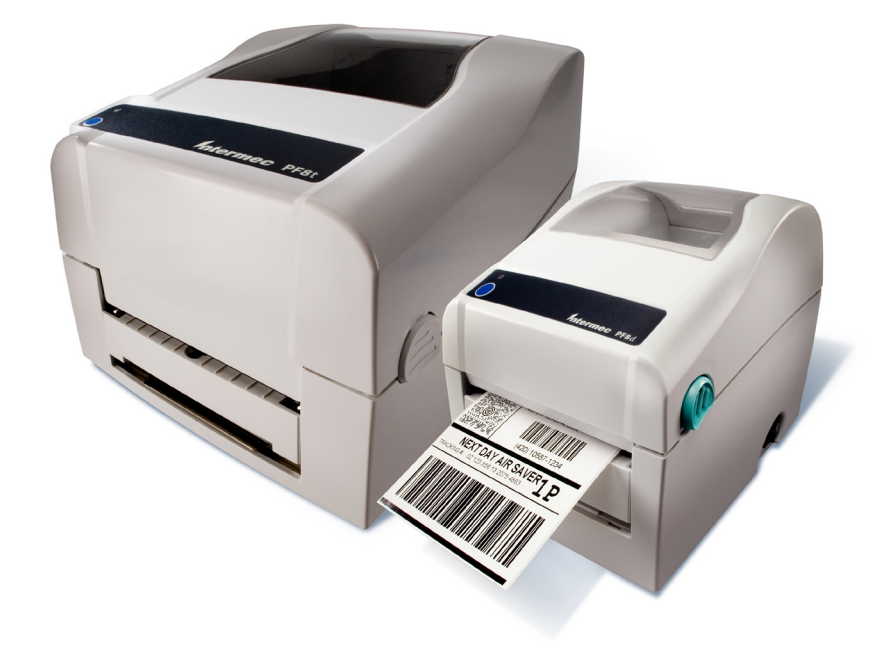

# User's Guide

Intermec Technologies Corporation

Worldwide Headquarters 6001 36th Ave.W. Everett, WA 98203 U.S.A.

www.intermec.com

The information contained herein is provided solely for the purpose of allowing customers to operate and service Intermec-manufactured equipment and is not to be released, reproduced, or used for any other purpose without written permission of Intermec Technologies Corporation.

Information and specifications contained in this document are subject to change without prior noticed and do not represent a commitment on the part of Intermec Technologies Corporation.

© 2007-2009 by Intermec Technologies Corporation. All rights reserved.

The word Intermec, the Intermec logo, Norand, ArciTech, Beverage Routebook, CrossBar, dcBrowser, Duratherm, EasyADC, EasyCoder, EasySet, Fingerprint, i-gistics, INCA (under license), Intellitag, Intellitag Gen2, JANUS, LabelShop, MobileLAN, Picolink, Ready-to-Work, RoutePower, Sabre, ScanPlus, ShopScan, Smart Mobile Computing, SmartSystems, TE 2000, Trakker Antares, and Vista Powered are either trademarks or registered trademarks of Intermec Technologies Corporation.

There are U.S. and foreign patents as well as U.S. and foreign patents pending.

Wi-Fi is a registered certification mark of the Wi-Fi Alliance.

Microsoft, Windows, and the Windows logo are registered trademarks of Microsoft Corporation in the United States and/or other countries.

Bluetooth is a trademark of Bluetooth SIG, Inc., U.S.A.

### **Document Change Record**

This page records changes to this document. The document was originally released as version 001.

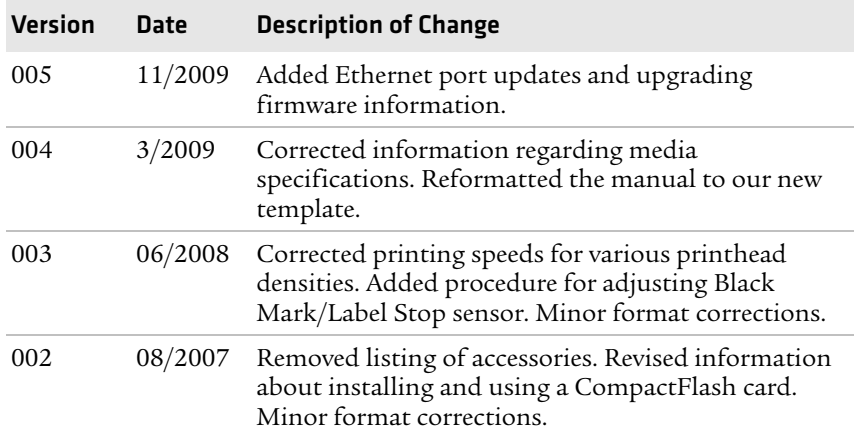

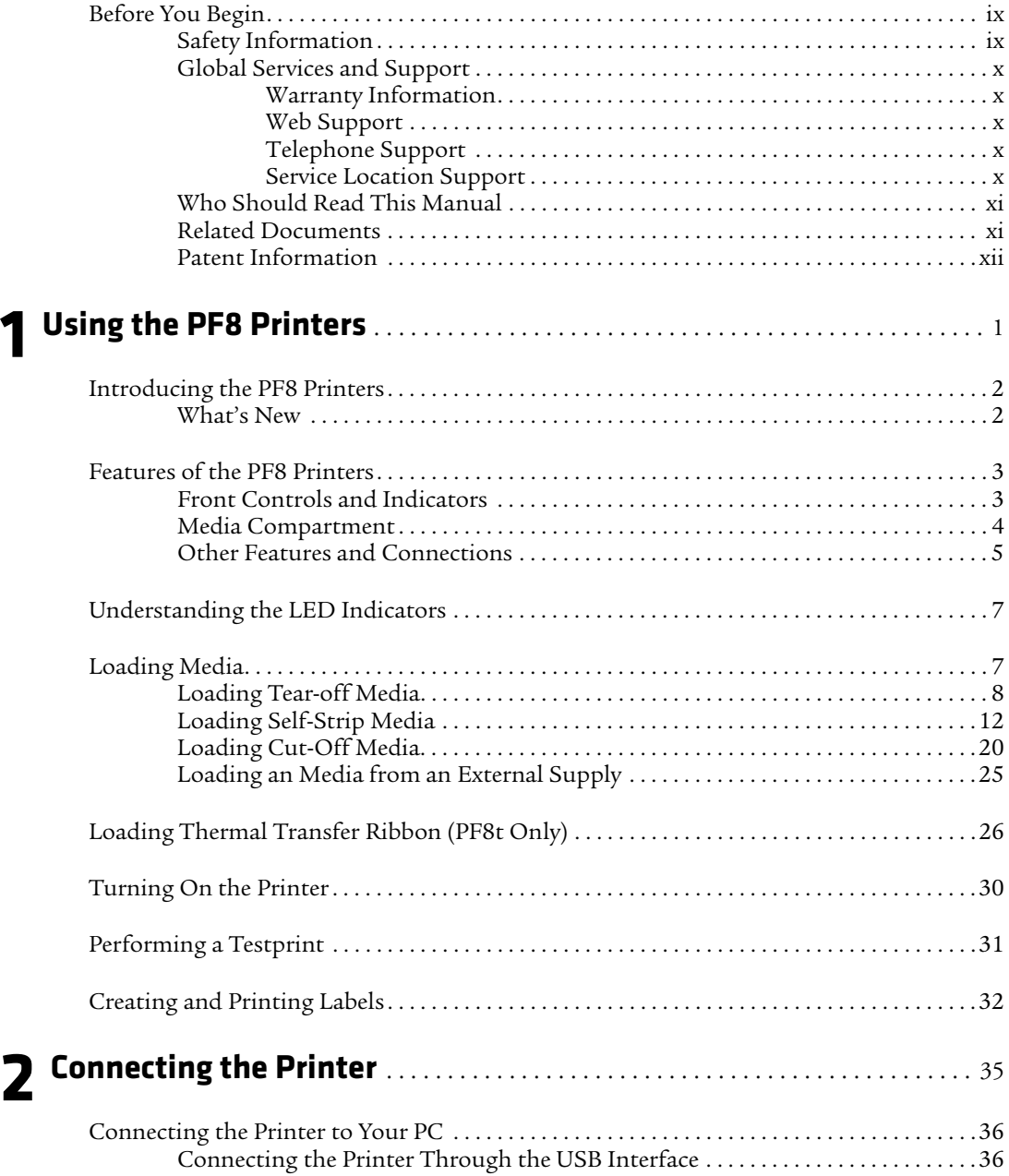

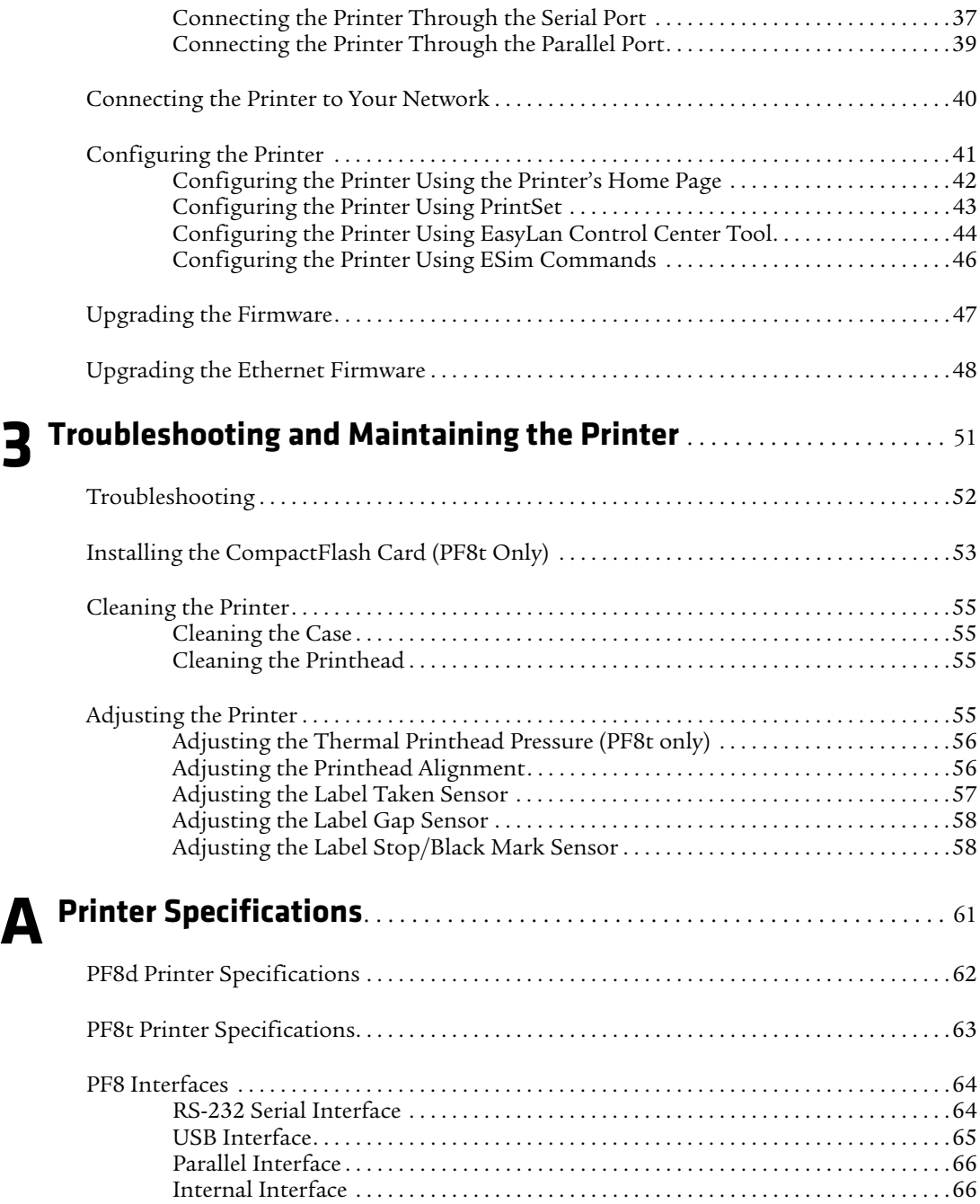

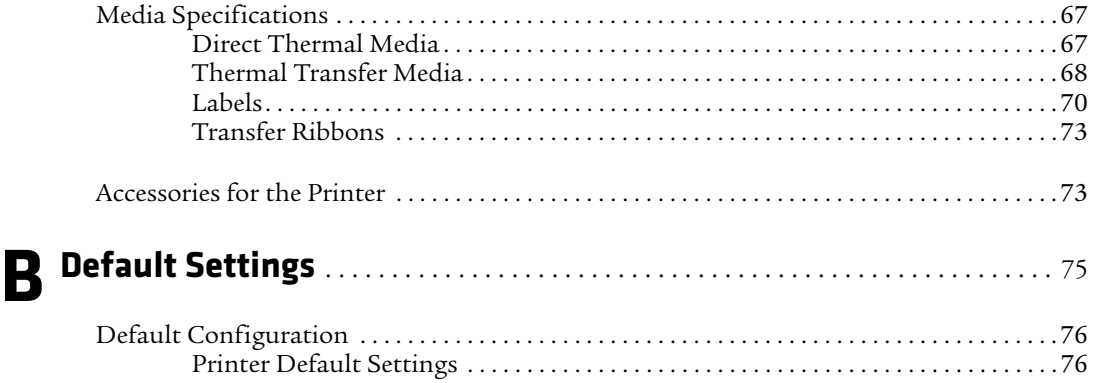

# <span id="page-8-0"></span>**Before You Begin**

This section provides you with safety information, technical support information, and sources for additional product information.

## <span id="page-8-1"></span>**Safety Information**

Your safety is extremely important. Read and follow all warnings and cautions in this document before handling and operating Intermec equipment. You can be seriously injured, and equipment and data can be damaged if you do not follow the safety warnings and cautions.

This section explains how to identify and understand warnings, cautions, and notes that are in this document. You may also see icons that tell you when to follow ESD procedures.

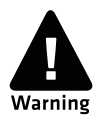

**A warning alerts you of an operating procedure, practice, condition, or statement that must be strictly observed to avoid death or serious injury to the persons working on the equipment.**

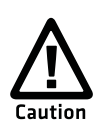

**A caution alerts you to an operating procedure, practice, condition, or statement that must be strictly observed to prevent equipment damage or destruction, or corruption or loss of data.**

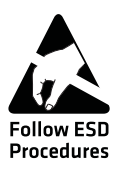

**This icon appears at the beginning of any procedure in this manual that could cause you to touch components (such as printed circuit boards) that are susceptible to damage from electrostatic discharge (ESD). When you see this icon, you must follow standard ESD guidelines to avoid damaging the equipment you are servicing.**

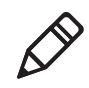

**Note:** Notes either provide extra information about a topic or contain special instructions for handling a particular condition or set of circumstances.

## <span id="page-9-0"></span>**Global Services and Support**

### <span id="page-9-1"></span>**Warranty Information**

[To understand the warranty for your Intermec product, visit the](http://www.intermec.com)  [Intermec web site at](http://www.intermec.com) **www.intermec.com** and click **Support** > **Returns and Repairs** > **Warranty**.

Disclaimer of warranties: The sample code included in this document is presented for reference only. The code does not necessarily represent complete, tested programs. The code is provided "as is with all faults." All warranties are expressly disclaimed, including the implied warranties of merchantability and fitness for a particular purpose.

### <span id="page-9-2"></span>**Web Support**

Visit the Intermec web site at **[www.intermec.com](http://www.intermec.com)** to download our current manuals (in PDF). To order printed versions of the Intermec manuals, contact your local Intermec representative or distributor.

Visit the Intermec technical knowledge base (Knowledge Central) at **www.intermec.com** and click **Support** > **Knowledge Central** to review technical information or to request technical support for your Intermec product.

### <span id="page-9-3"></span>**Telephone Support**

In the U.S.A. and Canada, call **1-800-755-5505**.

Outside the U.S.A. and Canada, contact your local Intermec representative. To search for your local representative, from the Intermec web site, click **About Us** > **Contact Us**.

### <span id="page-9-4"></span>**Service Location Support**

For the most current listing of service locations, go to **www.intermec.com** and click **Support** >**Returns and Repairs** > **Repair Locations.**

For technical support in South Korea, use the after service locations listed below:

**AWOO Systems** 102-1304 SK Ventium 522 Dangjung-dong Gunpo-si, Gyeonggi-do Korea, South 435-776 Contact: Mr. Sinbum Kang Telephone: +82-31-436-1191 E-mail: **mjyun@awoo.co.kr**

### **IN Information System PTD LTD**

6th Floor Daegu Venture Center Bldg 95 Shinchun 3 Dong Donggu, Daegu City, Korea E-mail: **jmyou@idif.co.kr** or **korlim@gw.idif.co.kr**

### <span id="page-10-0"></span>**Who Should Read This Manual**

This user's guide is for the person who is responsible for installing, configuring, and maintaining the PF8d and PF8t printers.This user's guide provides you with information about the features of the PF8d and PF8t printers, and how to install, configure, operate, maintain, and troubleshoot them.

### <span id="page-10-1"></span>**Related Documents**

This table contains a list of related Intermec documents.

### Document Title

*[ESim for the PC4, PF8, PD41, and PD42 Printer Programmer's Reference](http://epsfiles.intermec.com/eps_files/eps_man/937-011.pdf)  Manual*

The Intermec web site at **[www.intermec.com](http://www.intermec.com)** contains our documents (as PDF files) that you can download for free.

### **To download documents**

- **1** Visit the Intermec web site at **[www.intermec.com](http://www.intermec.com)**.
- **2** Click **Support** > **Manuals**.
- **3** Use the **Product Category** field, the **Product Family** field, and the **Product** field to help you locate the product whose documentation you want to download.

## <span id="page-11-0"></span>**Patent Information**

Product is covered by one or more of the following patents: 5,581,293; 5,613,790; 5,927,876; 6,088,049; 6,345,920 There may be other U.S. and foreign patents pending.

# <span id="page-12-1"></span><span id="page-12-0"></span>1 Using the PF8 Printers

Use this chapter to familiarize yourself with the PF8 printers. In this chapter you will find these sections:

- **• [Introducing the PF8 Printers](#page-13-0)**
- **• [Features of the PF8 Printers](#page-14-0)**
- **• [Understanding the LED Indicators](#page-18-0)**
- **• [Loading Media](#page-18-1)**
- **• [Loading Thermal Transfer Ribbon \(PF8t Only\)](#page-37-0)**
- **• [Turning On the Printer](#page-41-0)**
- **• [Performing a Testprint](#page-42-0)**
- **• [Creating and Printing Labels](#page-43-0)**

# <span id="page-13-0"></span>**Introducing the PF8 Printers**

The PF8 desktop printers are lightweight, reliable, and easy-to-use. Both printers are designed to print a low volume of labels, less than 1000 labels, per day. There are two models of the PF8 printer:

- **•** The PF8d is a 203 dpi direct thermal printer.
- **•** The PF8t is a direct thermal or thermal transfer printer that is available in 203 and 300 dpi models.

Both PF8 printers come with parallel, serial RS-232, and USB ports. You can install a cutter or label stripper module accessory on both models of the PF8. You can also install a CompactFlash card adapter on the PF8t.

**The discharge of electrostatic energy accumulated on the human body, clothing, or other surfaces can damage or destroy the printhead or electronic components used in these printers.**  Follow ESD Avoid touching the electrical connectors while unpacking or Procedures setting up your printer.

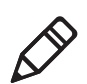

**Note:** Unless otherwise noted, this manual uses the term PF8 to refer to both the PF8d and PF8t printers.

## <span id="page-13-1"></span>**What's New**

The PF8 printers support these new features:

- **•** A new Ethernet port. For more information, see **["Connecting the](#page-51-1)  [Printer to Your Network" on page 40](#page-51-1)**.
- **•** Printer configuration using either PrintSet. For more information see **["Configuring the Printer" on page 41](#page-52-1)**.

## <span id="page-14-0"></span>**Features of the PF8 Printers**

This section describes the front controls and indicators, components of the media compartment, and connections located on the back of the PF8 printers.

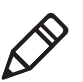

**Note:** Unless otherwise noted, the graphics in this document refer to both the PF8t and PF8d.

## <span id="page-14-1"></span>**Front Controls and Indicators**

The PF8 printers are controlled by a **Power** switch, a **Feed** button, and a multi-color status LED.

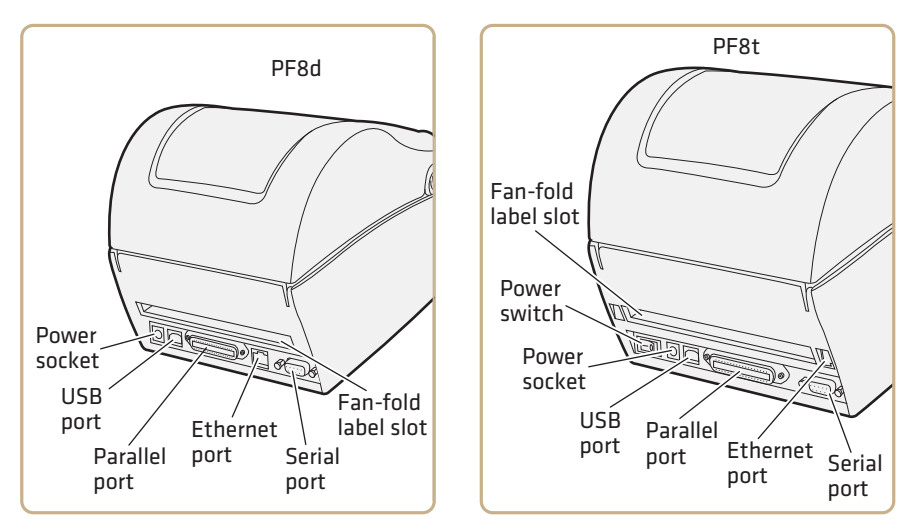

*PF8d and PF8t Front Controls and Indicators*

The **Power** switch is located on the side of the PF8d and on the back of the PF8t. Use the table below to understand **Feed** button.

### *Understanding the Feed Button*

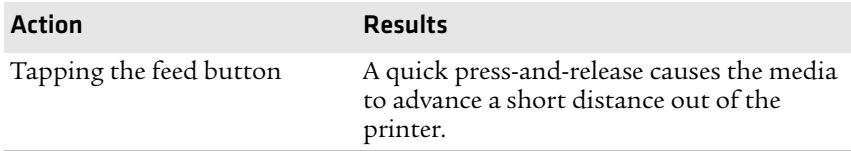

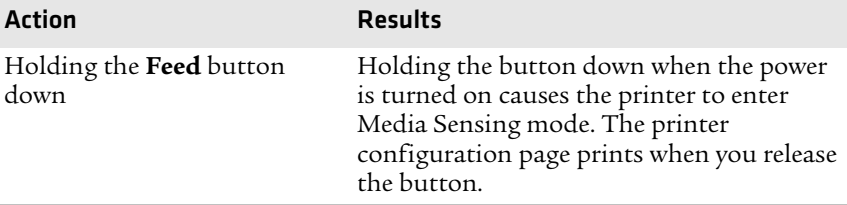

### *Understanding the Feed Button (continued)*

There are also cover open buttons located on each side of the printer which you press to access the media compartment.

### <span id="page-15-0"></span>**Media Compartment**

The PF8t is a thermal transfer or direct thermal capable printer. The media compartment accommodates the media supply and the transfer ribbon supply. In direct thermal printers like the PF8d, the top cover and the print mechanism are combined into a single unit.

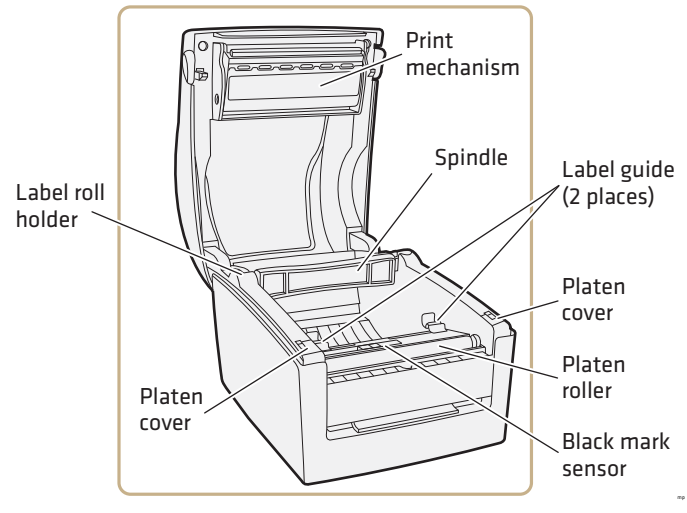

*PF8d Media Compartment*

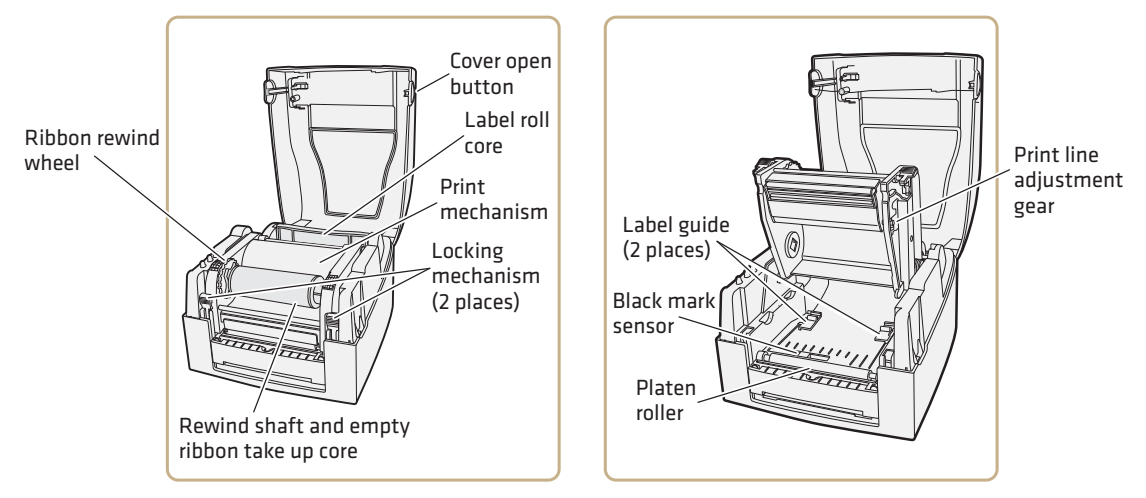

*PF8t Media Compartment*

## <span id="page-16-0"></span>**Other Features and Connections**

The rear and underside of the printers contain USB, serial, and parallel connections and additional features. The Ethernet port is optional and is only available on specific models of the PF8d and PF8t.

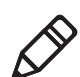

**Note:** On PF8d printers with an Ethernet port, the parallel port is not available.

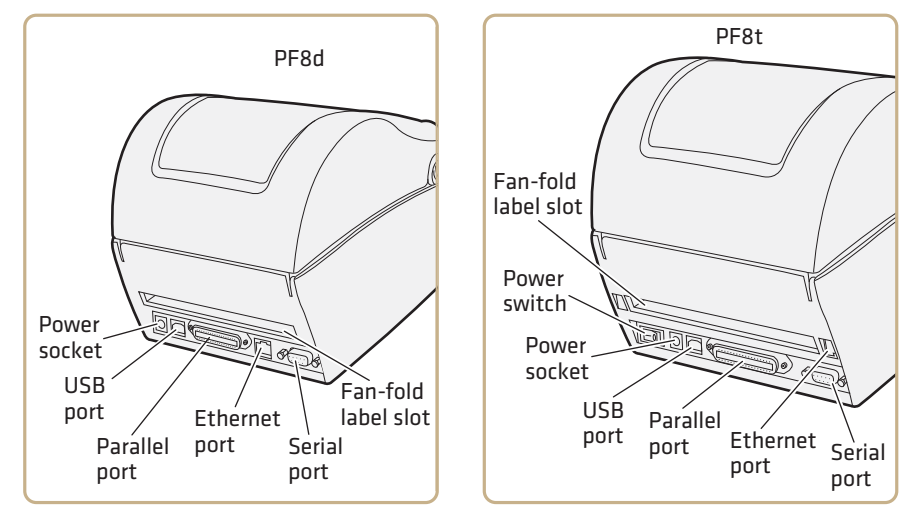

*PF8d and PF8t Rear View Connections and Controls*

The bottom of the PF8d also has hanger holes that allow you to wallmount the printer.

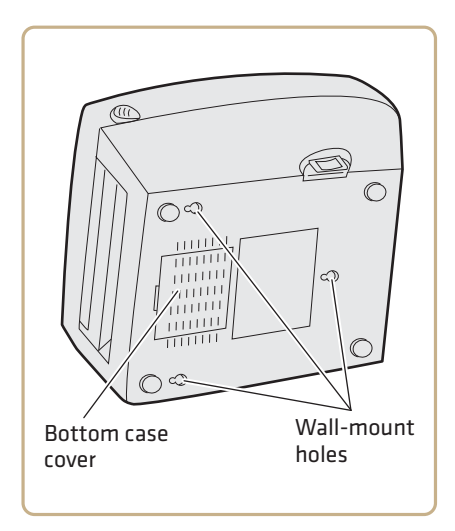

*PF8d Wall-Mount Holes*

## <span id="page-18-0"></span>**Understanding the LED Indicators**

When power to the printer is switched on, the status LED turns green, indicating that the printer is ready to accept print commands.

If the printer runs out of media or ribbon during printing, the LED turns red.

Other status indicators are shown in the table below. For more information on the various printer modes, see the *[ESim for the PC4,](http://epsfiles.intermec.com/eps_files/eps_man/937-011.pdf)  [PF8, PD41, and PD42 Printer Programmer's Reference Manual.](http://epsfiles.intermec.com/eps_files/eps_man/937-011.pdf)*

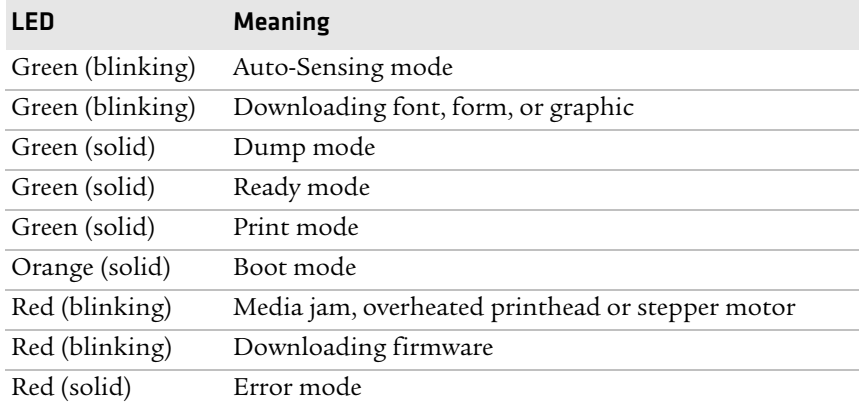

### *LED Status Indicators*

## <span id="page-18-1"></span>**Loading Media**

Both models of the PF8 printers can print on direct thermal media. The PF8t can also print on thermal transfer media such as selfadhesive labels, non-adhesive tags, or continuous stock. Printing on thermal transfer media also requires a thermal transfer ribbon.

There are three ways to handle media on the PF8 printers:

- **•** Tear-off (straight-through) media is fed out the front of the printers and is torn off by pulling it upwards against the edge of the top cover.
- **•** Self-strip media requires an optional self-strip module that installs on the front of the PF8.

**•** Cut-off media requires an optional paper cutter fitted on the front of the printer. The cutter is not designed to cut through adhesive; adhesive sticks to the cutting shears and prevents the cutter from operating. Self-strip media are self-adhesive labels that are automatically separated from the label backing after printing. Self-strip media cannot be used with the cutter option.

## <span id="page-19-0"></span>**Loading Tear-off Media**

**1** Press the cover open buttons on both sides of the case to open the top cover. Lift the cover upwards and backwards.

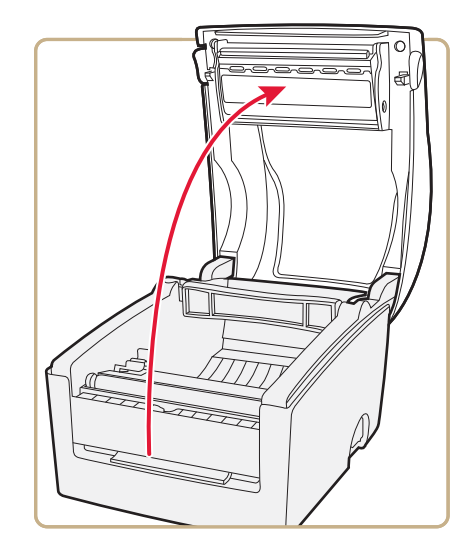

**2** Pull or lift the spindle and insert a fresh media roll onto the spindle. If you are replacing a roll of media, remove the empty label roll core and insert the new media roll onto the spindle.

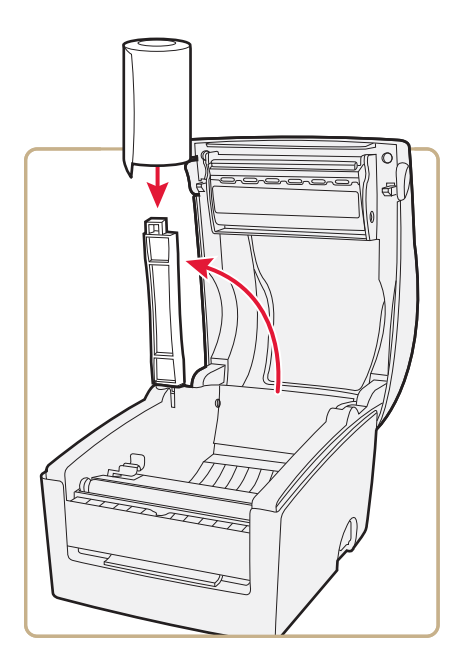

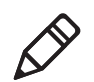

**Note:** The PF8d spindle lifts up, but remains attached to the printer while the PF8t spindle lifts completely out of the spindle compartment.

**3** Clamp the spindle in place.

**4** If you have a PF8t, press the locking mechanism and open the print mechanism and ribbon container to load media and access the media adjustment tabs.

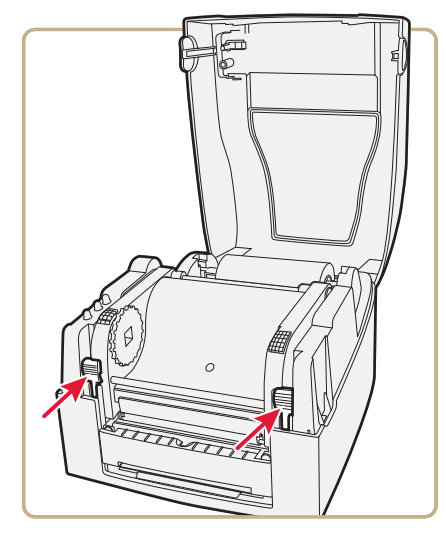

**5** Put the label between the label guides and pull it forward.

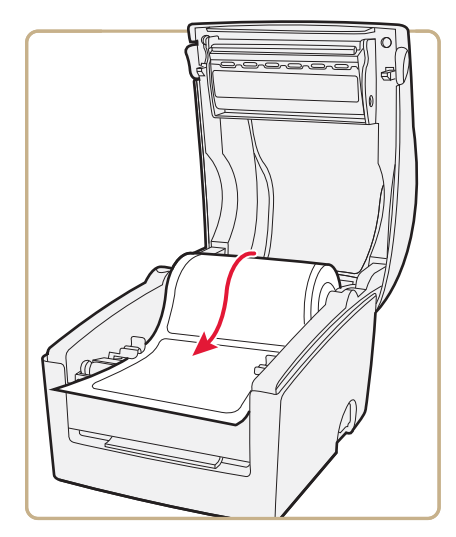

*Pulling the Label Forward on the PF8d*

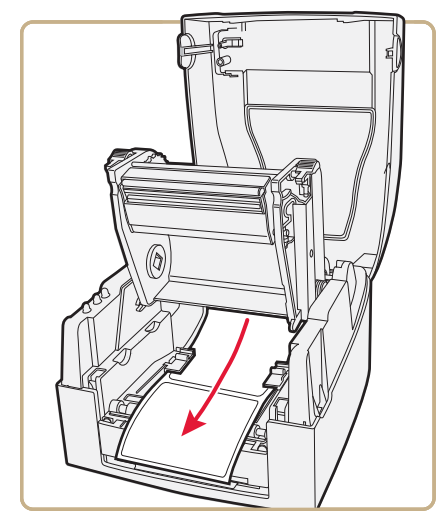

*Pulling the Label Forward on the PF8t*

**6** Adjust the label guides to fit the media you are using.

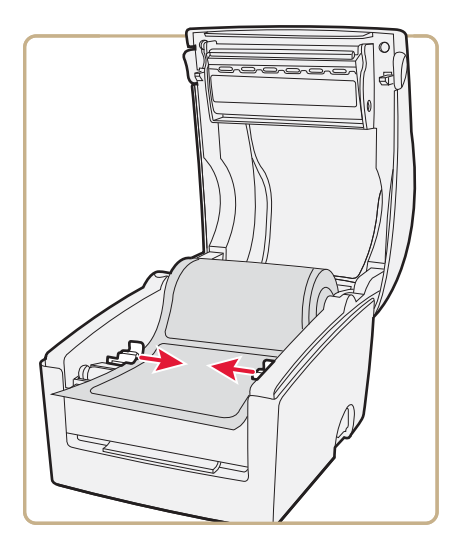

*Adjusting the Label Guides on the PF8d*

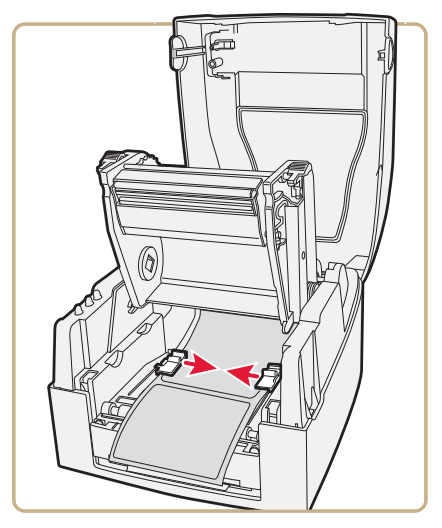

*Adjusting the Label Guides on the PF8t*

**7** On the PF8d, close the top cover. On the PF8t continue to **["Loading Thermal Transfer Ribbon \(PF8t Only\)" on page 26](#page-37-0)**.

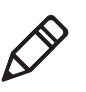

**Note:** If you are loading media for the first time or changing from another type or size of media, see **["Adjusting the Label Gap Sensor"](#page-69-2)  [on page 58](#page-69-2)**.

## <span id="page-23-0"></span>**Loading Self-Strip Media**

The PF8 Stripper Module allows you to peel individual labels automatically. To use self-strip media, you must purchase the Stripper Module separately. For more information on the Stripper Module, see **["Accessories for the Printer" on page 73](#page-84-2)**.

### **To load self-strip media**

**1** Press the cover open buttons on both sides of the case to open the top cover. Lift the cover upwards and backwards.

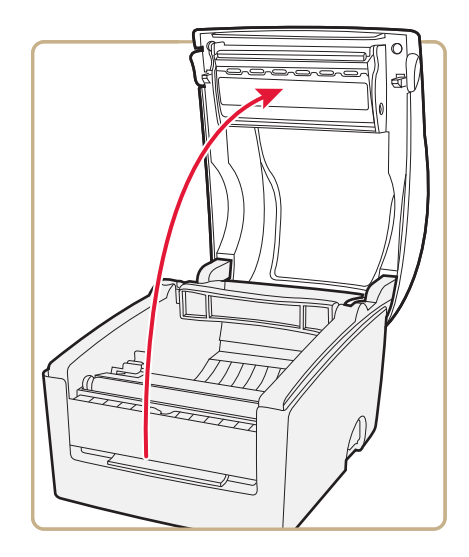

**2** Pull or lift the spindle and insert a fresh media roll onto the spindle. If you are replacing a roll of media, remove the empty label roll core and insert the new media roll onto the spindle.

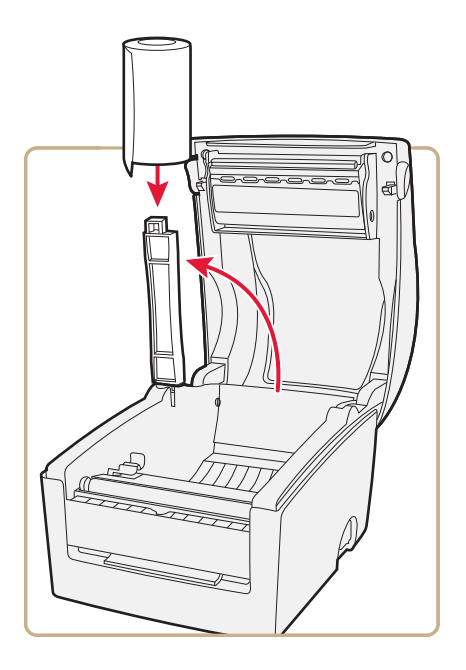

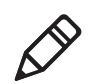

**Note:** The PF8d spindle lifts up, but remains attached to the printer while the PF8t spindle lifts completely out of the spindle compartment.

**3** Clamp the spindle in place.

**4** If you have a PF8t, press the locking mechanism and open the print mechanism and ribbon container to load media and access the media adjustment tabs.

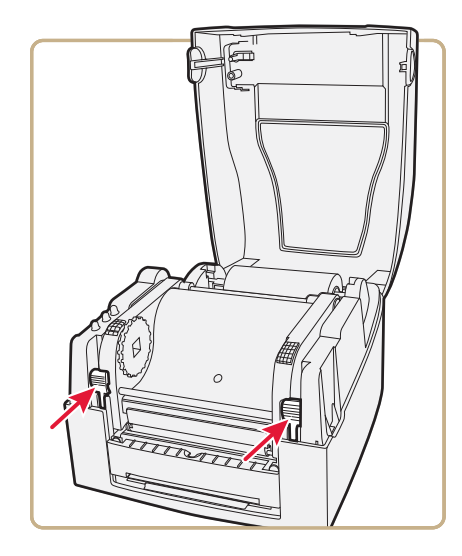

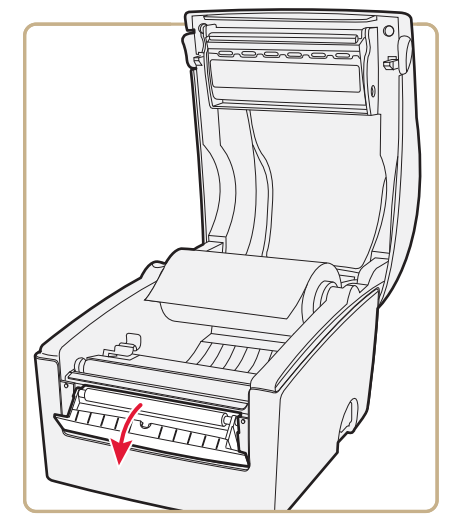

**5** Open the self-strip mechanism on the front of the printer.

*Opening the Self-Strip Mechanism on the PF8d*

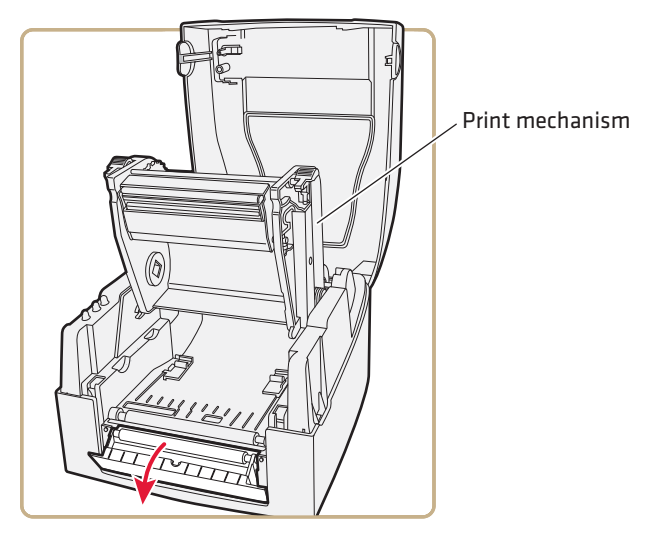

*Opening the Self-Strip Mechanism on the PF8t*

**6** Put the label between the label guides and pull it forward.

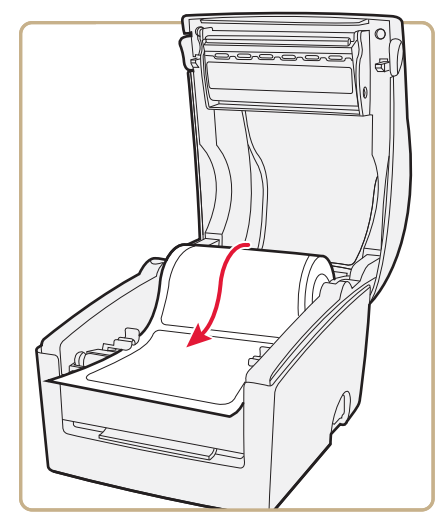

*Pulling the Label Forward on the PF8d*

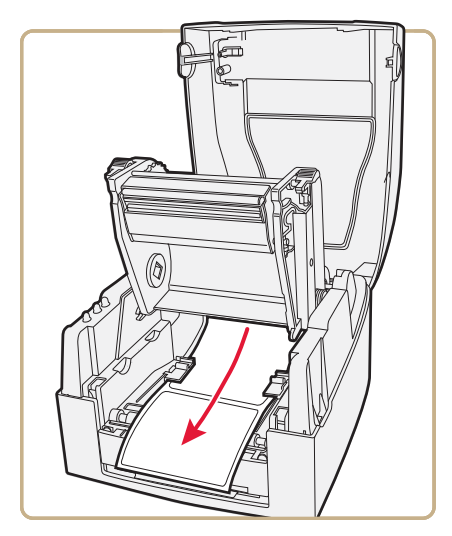

*Pulling the Label Forward on the PF8t*

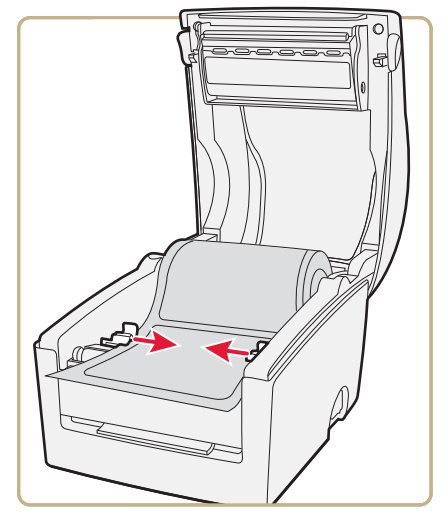

**7** Adjust the label guides to fit the media you are using.

*Adjusting the Label Guides on the PF8d*

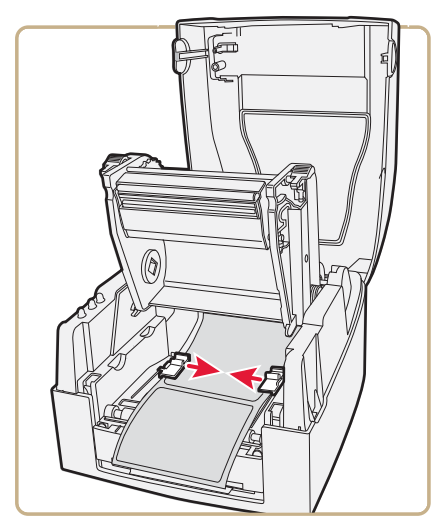

*Adjusting the Label Guides on the PF8t*

**8** Peel away the label from the first 10 cm (4 in) of the liner.

**9** Thread the liner around the peel-off bar and insert the liner inside the peel-off mechanism so that it protrudes from the slot below the mechanism.

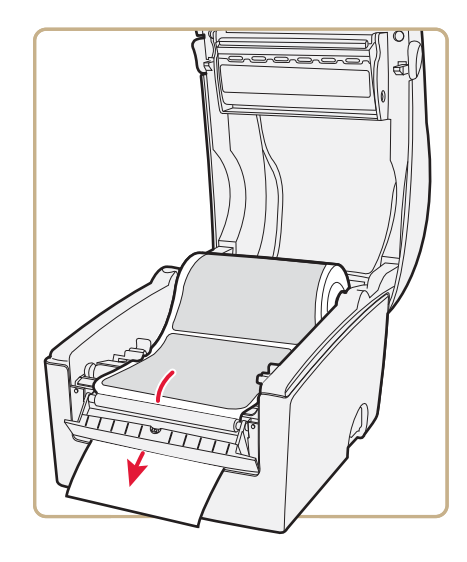

*Threading the Liner Inside the Peel-off Mechanism for PF8d*

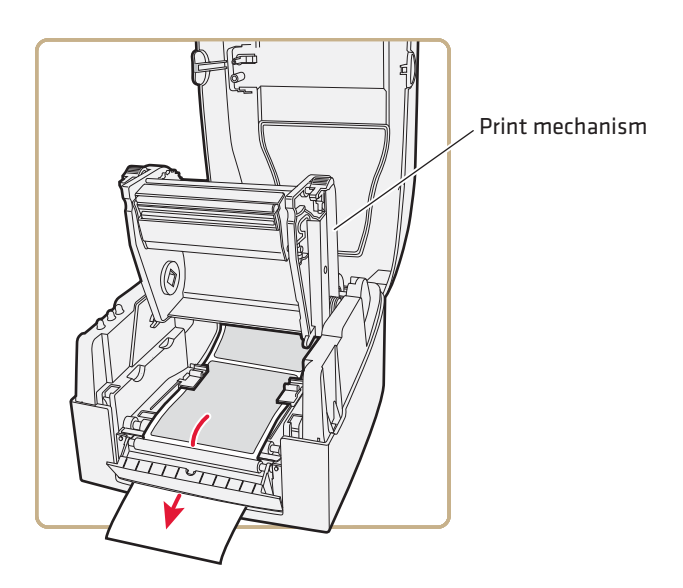

*Threading the Liner Inside the Peel-off Mechanism for PF8t*

- **10** Hold the labels and pull on the liner until it becomes tight.
- **11** Close the self-strip mechanism.
- **12** On the PF8d, close the top cover. On the PF8t continue to **["Loading Thermal Transfer Ribbon \(PF8t Only\)" on page 26](#page-37-0)**.

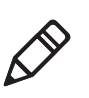

**Note:** If you are loading media for the first time or changing from another type or size of media, see **["Adjusting the Label Gap Sensor"](#page-69-2)  [on page 58](#page-69-2)**.

## <span id="page-31-0"></span>**Loading Cut-Off Media**

The PF8 Cutter allows you to cut non-perforated labels. You must purchase the PF8 cutter separately. For more information on the Cutter, see **["Accessories for the Printer" on page 73](#page-84-2)**.

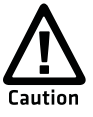

**The cutter (optional accessory) cannot be used to cut through labels, only through the liner between the labels. Cutting through the labels will cause the adhesive to stick to cutting parts and prevent the cutter from working properly. Media rolls must be wound with the printable side facing upward to prevent jamming the cutter.**

### **To load cut-off media**

**1** Press the cover open buttons on both sides of the case to open the top cover. Lift the cover upwards and backwards.

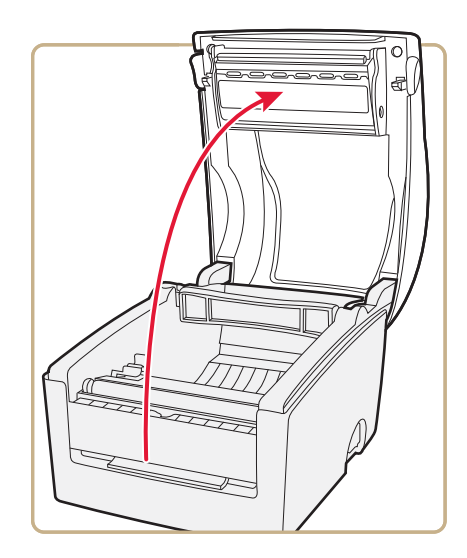

**2** Pull or lift the spindle and insert a fresh media roll onto the spindle. If you are replacing a roll of media, remove the empty label roll core and insert the new media roll onto the spindle.

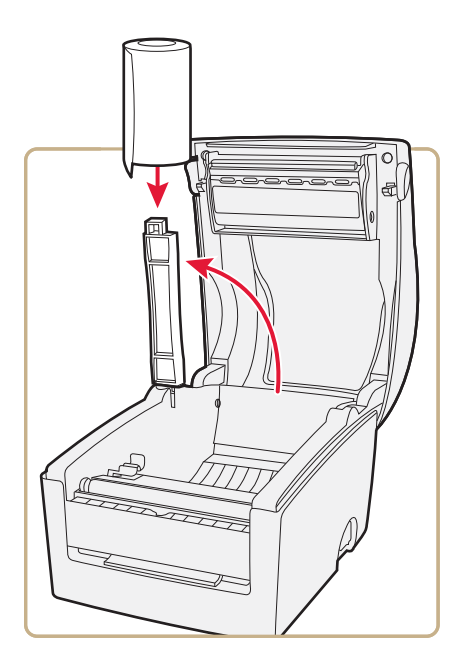

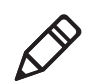

**Note:** The PF8d spindle lifts up, but remains attached to the printer while the PF8t spindle lifts completely out of the spindle compartment.

**3** Clamp the spindle in place.

**4** If you have a PF8t, press the locking mechanism and open the print mechanism and ribbon container to load media and access the media adjustment tabs.

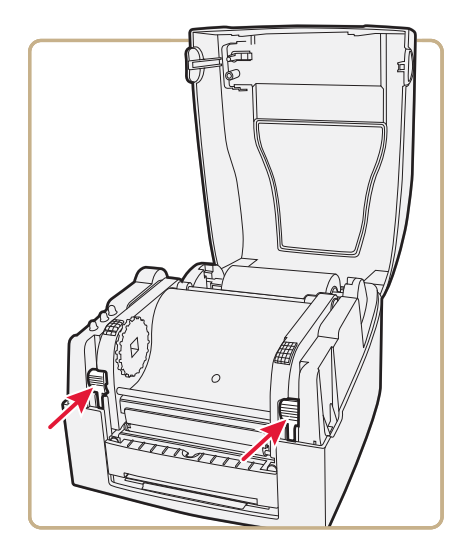

**5** Put the label between the label guides and pull it forward.

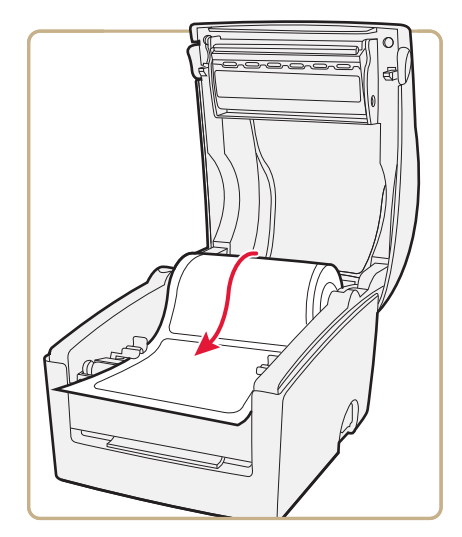

*Pulling the Label Forward on the PF8d*

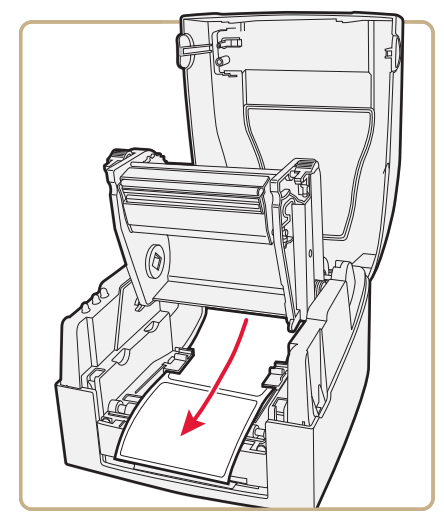

*Pulling the Label Forward on the PF8t*

**6** Adjust the label guides to fit the media you are using.

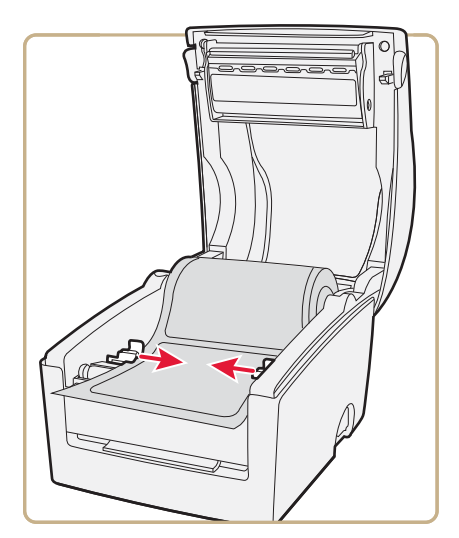

*Adjusting the Label Guides on the PF8d*

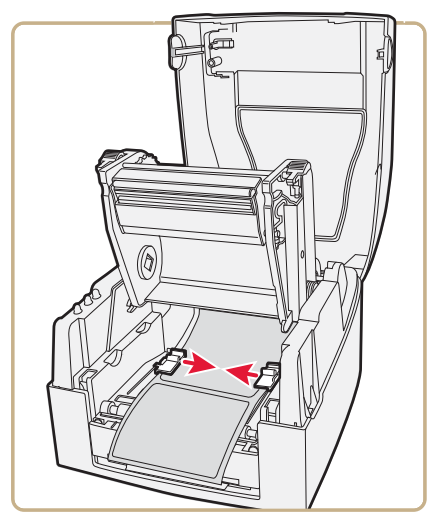

*Adjusting the Label Guides on the PF8t*

**7** Route the media through the slot in the optional cutter mechanism just in front of the tear bar.

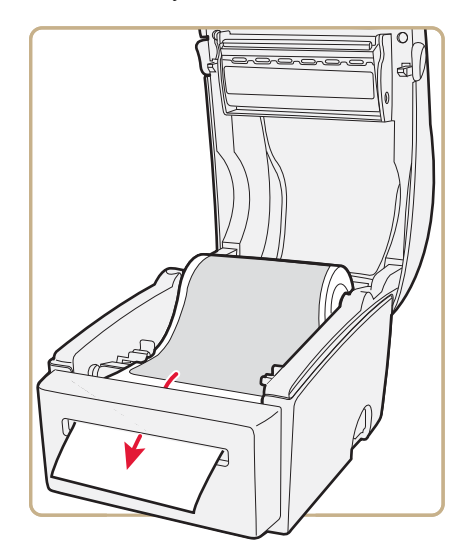

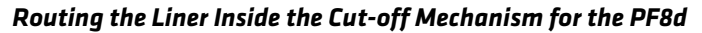
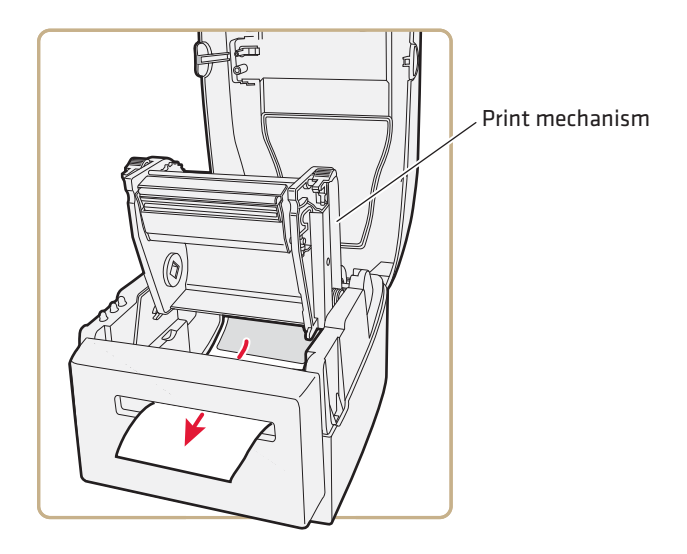

*Routing the Liner Inside the Cut-off Mechanism for the PF8t*

**8** On the PF8d, close the top cover. On the PF8t continue to **["Loading Thermal Transfer Ribbon \(PF8t Only\)" on page 26](#page-37-0)**.

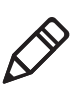

**Note:** If you are loading media for the first time or changing from another type or size of media, see **["Adjusting the Label Gap Sensor"](#page-69-0)  [on page 58](#page-69-0)**.

## **Loading an Media from an External Supply**

Insert the media through the slot in the back of the printer. Follow the instructions for the type of media you are using. The spindle is not used when using an external media supply.

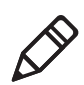

**Note:** Be careful to protect an external media supply from dirt, grit, dust, water, and direct sunlight.

# <span id="page-37-0"></span>**Loading Thermal Transfer Ribbon (PF8t Only)**

Thermal transfer ribbons are required when you print on thermal transfer (non-heat-sensitive) media. The type of transfer ribbon you use should match the face materials of the media to obtain the best durability and print quality.

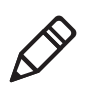

**Note:** The PF8t can use only ribbons that are "wind direction out", meaning the ribbon is loaded with the inked side (dull side) facing out. Using thermal transfer ribbons that are "wind direction in", meaning the inked side is on the inside, cannot be loaded properly into the PF8t and may result in damage to the rewind motor.

## **To load a thermal transfer ribbon roll**

**1** Press the cover open buttons on both sides of the case to open the top cover. Lift the cover upwards and backwards.

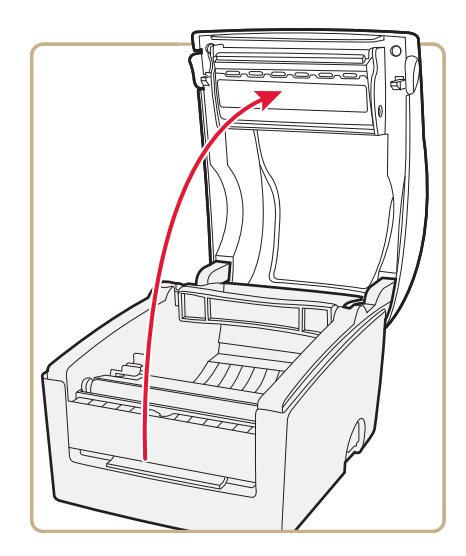

**2** If you have a PF8t, press the locking mechanism and open the print mechanism and ribbon container to load media and access the media adjustment tabs.

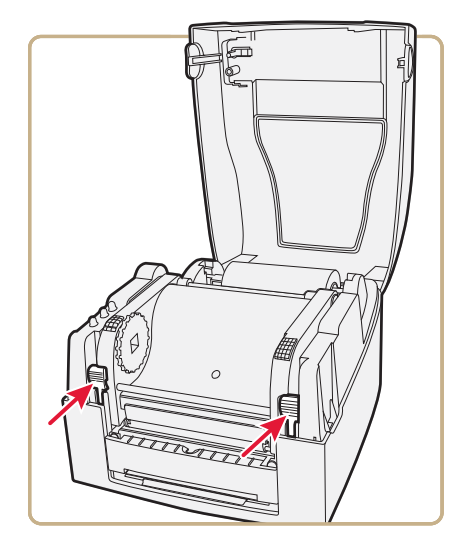

**3** Insert the empty ribbon take up core onto the ribbon rewind wheel. Make sure that the cardboard spindle is attached to the core.

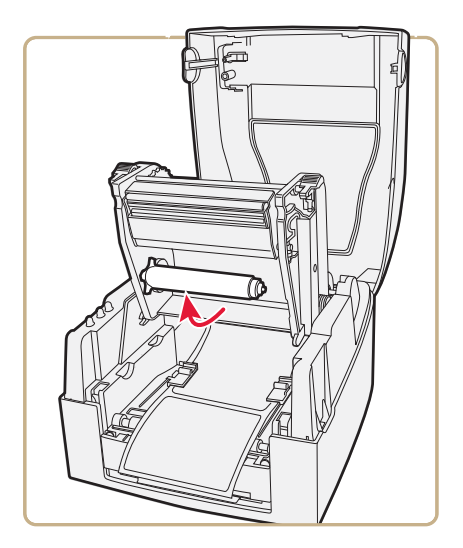

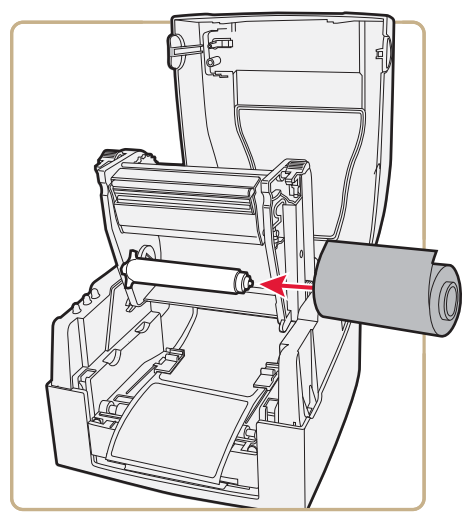

**4** Insert a new transfer ribbon roll onto the ribbon supply shaft.

**5** Take the leader end of the transfer ribbon and attach the leader to the top of the rewind core using tape. Be careful to center align the ribbon leader with the core.

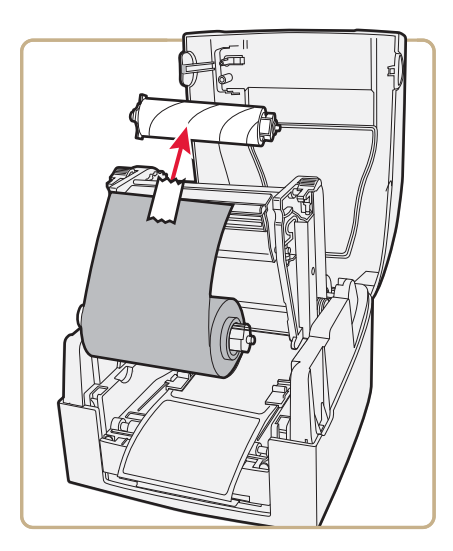

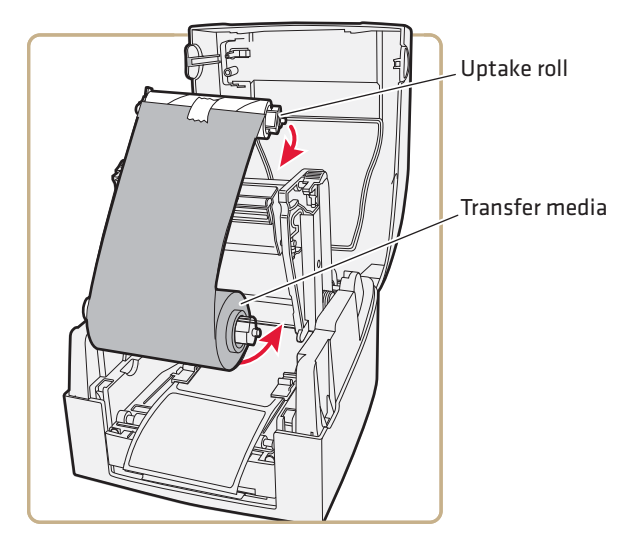

**6** Place the uptake roll and transfer media into their respective slots.

**7** Close the print carriage by pressing firmly down on both sides. A loud click indicates the print carriage locked into place.

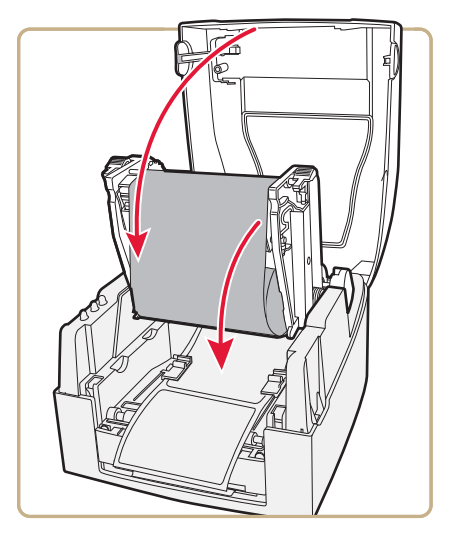

- **8** Firmly close the printer's top cover.
- **9** Tap the **Feed** button until the status LED turns green.

#### *Chapter 1 — Using the PF8 Printers*

When you switch between direct thermal and thermal transfer printing, or when you switch between different types of transfer ribbon, you can remove a partially used transfer ribbon and save it for later use.

#### **To remove a partially used ribbon**

- **1** Press the cover open buttons on both sides of the case to open the top cover. Lift the cover upwards and backwards.
- **2** Press the green release tabs at the bottom of the top cover on both sides of the printhead and lift the print carriage halfway up while keeping the top cover fully opened.
- **3** Using a pair of scissors, cut the transfer ribbon just below the rewind roll.
- **4** Rewind the unused ribbon onto the supply spool. Remove the roll by pushing it to the left until the right end disengages then lift the roll up. Fasten the loose end with a piece of tape or label to prevent the roll from unwrapping.
- **5** Remove the rewind roll by pushing it to the left until the right end disengages, then lift out. Dispose of the used ribbon.

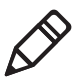

**Note:** Keep the ribbon core. You will need it the next time you load ribbon.

# **Turning On the Printer**

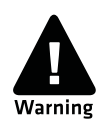

**There is a danger of personal injury if the printer and power supply are operated in an environment where they can get wet. Use only Intermec power supply adapter P/N 1-092363-xx.**

#### **To turn on the printer**

- **1** Place the printer on a stable surface.
- **2** Place the power supply adapter in a suitable location between the printer and an electrical outlet. The power supply adapter can be used for 100 to 240 VAC, 50 to 60 Hz.
- **3** Make sure the printer is off.
- **4** Insert the round connector on the power cord into the power receptacle in the back of the printer.
- **5** Insert the power cord plug into an AC socket.
- **6** Turn the printer on.
- **7** The status LED will change from red to green indicating that the power is turned on.

## <span id="page-42-0"></span>**Performing a Testprint**

Use the following procedure to perform a testprint.

- **1** Load media in the printer. For help, see the next section, **[Loading](#page-18-0)  [Media](#page-18-0)**.
- **2** Press and hold the **Feed** button while turning the printer on. The status LED blinks green for 2 seconds, blinks red for 2 seconds, and then blinks green again.
- **3** If using continuous stock or gap media, release the **Feed** button when the LED is blinking green.

If using black marked media, release the **Feed** button when the LED is blinking red.

**4** The printer automatically adjusts the label gap sensor and media feed according to the characteristics of the media. The printer may feed three to four labels before the adjustment is completed. If you are using self-strip media, remove the labels as they are fed out.

After a short delay, a test label will print and the printer will enter Dump mode. See the *[ESim for the PC4, PF8, PD41, and PD42](http://epsfiles.intermec.com/eps_files/eps_man/937-011.pdf)*  **Printer Programmer's Reference Manual** for additional information about Dump mode.

**5** Press the **Feed** button once to return to normal operation, or press and hold the **Feed** button for at least 3 seconds after the test label prints to reset the printer to the default settings. The status LED turns red to indicate that the printer was reset to the default settings and then turns green.

Refer to the *[ESim for the PC4, PF8, PD41, and PD42 Printer](http://epsfiles.intermec.com/eps_files/eps_man/937-011.pdf)  [Programmer's Reference Manual](http://epsfiles.intermec.com/eps_files/eps_man/937-011.pdf)* for an illustration and explanation of the test label.

# **Creating and Printing Labels**

The easiest way to create and print labels, is to use the label design software LabelShop®. You can download LabelShop from the PrinterCompanion CD that shipped with your printer or you can download it from the Downloads page for your printer on **[www.intermec.com.](http://www.intermec.com)**

You can also use ESim to create and print labels. For more information, see the *[ESim for the PC4, PF8, PD41, and PD42 Printer](http://epsfiles.intermec.com/eps_files/eps_man/937-011.pdf)  [Programmer's Reference Manual](http://epsfiles.intermec.com/eps_files/eps_man/937-011.pdf)*.

### **To download and install LabelShop (serial or parallel connection)**

- **1** Use the Windows Control Panel Add/Remove Programs feature to uninstall all previous versions of LabelShop and service packs for LabelShop from the computer.
- **2** Connect the printer to the computer using a serial or parallel connection. For help, see **["Connecting the Printer to Your PC"](#page-47-0)  [on page 36](#page-47-0)**.
- **3** Download LabelShop from the **[www.intermec.com](http://www.intermec.com)** or insert the PrinterCompanion CD. If you download LabelShop, you will need to unzip the files.
- **4** Follow the installation prompts to install LabelShop in the default directory.
- **5** Download Service Pack 5 for LabelShop from the **[www.intermec.com](http://www.intermec.com)** and unzip the files.
- **6** Follow the installation prompts to install Service Pack 5 in the same directory where LabelShop is installed.

### **To download and install LabelShop (USB connection)**

- **1** Use the Windows Control Panel Add/Remove Programs feature to uninstall all previous versions of LabelShop and service packs for LabelShop from the computer.
- **2** Connect the printer to the computer using a USB connection. For help, see **["Connecting the Printer to Your PC" on page 36](#page-47-0)**.
- **3** Install Windows InterDriver version 7.1.4 or later. These drivers are available on the PrinterCompanion CD or they can be downloaded from the **[www.intermec.com](http://www.intermec.com)**.
- **4** OpenLabelShop from the PrinterCompanion CD, or download it from **[www.intermec.com](http://www.intermec.com)**. If you download LabelShop, you will need to unzip the files.
- **5** Follow the installation prompts to install LabelShop in the default directory.
- **6** Download Service Pack 5 for LabelShop from **[www.intermec.com](http://www.intermec.com)** and unzip the files.
- **7** Follow the installation prompts to install Service Pack 5 in the same directory where LabelShop is installed.

## *Chapter 1 — Using the PF8 Printers*

# 2 Connecting the Printer

Use this chapter to connect the printer to your PC or your network. In this chapter you will find these sections:

- **• [Connecting the Printer to Your PC](#page-47-1)**
- **• [Connecting the Printer to Your Network](#page-51-0)**
- **• [Configuring the Printer](#page-52-0)**
- **• [Upgrading the Firmware](#page-58-0)**
- **• [Upgrading the Ethernet Firmware](#page-59-0)**

# <span id="page-47-1"></span><span id="page-47-0"></span>**Connecting the Printer to Your PC**

Depending on the model of PF8 printer you have, you can connect PF8t or PF8d printer to your PC using a USB cable, parallel cable, or serial cable. If you are connecting using a serial cable, you may send commands to your printer using a terminal program like HyperTerminal.

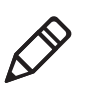

**Note:** On PF8d printers with an Ethernet port, the parallel port is not available.

## **Connecting the Printer Through the USB Interface**

To connect the printer to a PC through the USB device port, you need to install Intermec InterDriver® software and then connect the USB cable to your PC.

The USB cable you need is included in the shipping box with the printer. The InterDriver printer driver is available on the PrinterCompanion CD that ships with the printer. To make sure you have the latest version of InterDriver, you may want to go to the downloads page for the printer on **[www.intermec.com.](http://www.intermec.com/support/downloads/index.aspx)**

### **To connect the printer through a USB port**

- **1** Open the Interdriver executable.
- **2** The File Download Security Warning screen appears. Click **Run**  to run the executable.
- **3** The I**ntermec End User License Agreement** appears. Read the agreement and select the radio button to accept the agreement, and then click **Next**.
- **4** The Installation Directory screen appears. The default installation directory is c:\Intermec\InterDriver7. Click **Next** to use the default directory or specify a different location to install the files.
- **5** The Installation Information screen appears. Clear the **Run Add Print Wizard after unpacking drivers** check box and click **Finish**.

**6** On the New Hardware Wizard screen, select **Install from a list or specific location** and then click **Next** to continue.

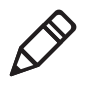

**Note:** For LPT connections, you must restart your computer for Windows to detect the new hardware. For USB connections, the New Hardware Wizard will launch automatically when the printer is connected and turned on.

- **7** On the Search and Installation Options screen, click **Next**.
- **8** On the Hardware Installation warning screen, click **Continue Anyway**.
- **9** Click **Finish** to exit the New Hardware Wizard. InterDriver files are now installed on your computer.
- **10** Connect the USB cable to the connector on the back of the printer and connect the other end to your PC. You do not need to set up any parameters for USB communications.

## <span id="page-48-0"></span>**Connecting the Printer Through the Serial Port**

The serial cable you need is included in the shipping box with the printer. The serial communication parameters control the communication between the printer and the PC connected on the serial port, referred to as "uart1:" on the printer.

Make sure the serial port settings on the printer match the settings on the connected device. The default serial communication settings on the printer are: 9600 baud rate, 8 data bits, no parity, 1 stop bit and no flow control.

You can use a serial connection to communicate with your PC and run PrintSet, LabelShop, or InterDriver. You can also use the serial port to send commands directly to the printer through a terminal connection, for instance with HyperTerminal

### **To connect the printer to a PC through the serial port**

- **1** Connect the serial cable to the connector on the back of the printer and connect the other end to your PC.
- **2** If necessary, change the PC serial port configuration to match the printer. On the desktop PC, start the HyperTerminal application and click **Start** > **All programs** > **Accessories** > **Communications** > **HyperTerminal**.
- **3** Do one of the following:
	- **•** If it your first time connecting to the printer select a name and for your connection and click **OK**.
	- **•** If you have saved a previous HyperTerminal connection, click **File** > **Open** to open an existing connection.
- **4** On the **Connect To** dialog box, select **COM1** from the **Connect Using** drop-down list.
- **5** On the **Port Settings** tab, configure the port settings so they match those of your printer.

Bits per second: 9600

Data bits: 8

Parity: None

Stop bits: 1

Flow control: None

- **6** Click **OK**.
- **7** Click the **Settings** tab.
- **8** Click **ASCII Setup**. The ASCII Setup window appears.
- **9** Check the following check boxes:
	- **• Send line ends with line feed**
	- **• Echo typed characters locally**
	- **• Append line feeds to incoming line ends**
- **10** Click **OK** to save and exit ASCII Setup.
- **11** Click **OK**.
- **12** Test your connection by typing UQ in all caps in the terminal window. The UQ command returns the settings for the printer, which will appear in the terminal window.

## **To send ESim commands**

**•** Type any ESim commands in the terminal window, and then press **Enter**. For a list of ESim commands, see *[ESim for the PC4, PF8,](http://epsfiles.intermec.com/eps_files/eps_man/937-011.pdf)  [PD41, and PD42 Printer Programmer's Reference Manual](http://epsfiles.intermec.com/eps_files/eps_man/937-011.pdf)* .

## **Connecting the Printer Through the Parallel Port**

To connect the printer to a PC through the parallel device port, you need to install Intermec InterDriver® software and then connect the USB cable to your PC.

If you ordered a PF8 with a parallel port, the parallel cable you need is included in the shipping box with the printer. The InterDriver printer driver is available on the PrinterCompanion CD that ships with the printer. To make sure you have the latest version of InterDriver, you may want to go to the downloads page for the printer on **www.intermec.com.**

## **To connect the printer to a PC through the parallel port**

- **1** Open the Interdriver executable.
- **2** The File Download Security Warning screen appears. Click **Run**  to run the executable.
- **3** The Intermec End User License Agreement screen appears. Read the agreement and select the radio button to accept the agreement, and then click **Next**.
- **4** The Installation Directory screen appears. The default installation directory is c:\Intermec\InterDriver7. Click **Next** to use the default directory or specify a different location to install the files.
- **5** The Installation Information screen appears. Clear the **Run Add Print Wizard after unpacking drivers** check box and click **Finish**.
- **6** On the New Hardware Wizard screen, select **Install from a list or specific location** and then click **Next** to continue.

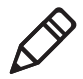

**Note:** For LPT connections, you must restart your computer for Windows to detect the new hardware. For USB connections, the New Hardware Wizard will launch automatically when the printer is connected and turned on.

- **7** On the Search and Installation Options screen, click **Next**.
- **8** On the Hardware Installation warning screen, click **Continue Anyway**.
- **9** Click **Finish** to exit the New Hardware Wizard. InterDriver files are now installed on your computer.

**10** Connect the parallel port to the back of the printer and connect the other end to your PC. You do not need to set up any parameters for USB communications.

# <span id="page-51-0"></span>**Connecting the Printer to Your Network**

If your PF8 comes with an internal Ethernet card, you can connect your printer to the network. The printer is set to automatically retrieve an IP number from the network (DHCP) once it is turned on. You can use the network connection either with LabelShop or the Intermec InterDriver. You can also use it to directly send commands to the printer through a terminal connection (HyperTerminal). For terminal connections, it utilizes the Raw TCP protocol through port 9100.

An Ethernet cable does not ship with the PF8. To connect the printer to your PC using the Ethernet port, you need to purchase an Ethernet cable.

#### <span id="page-51-1"></span>**To connect your printer to the Ethernet network**

- **1** Connect one end of the Ethernet cable to the printer and the other end to the network.
- **2** On the desktop PC, start the HyperTerminal application and click **Start** > **All programs** > **Accessories** > **Communications** > **HyperTerminal**.
- **3** Do one of the following
	- **•** If it your first time connecting to the printer, select a name and for your connection and click **OK**. The HyperTerminal window appears.
	- **•** If you have saved a previous HyperTerminal connection, click **File** > **Open** to open an existing connection. The HyperTerminal window appears.
- **4** Go to **File** > **Properties**. The **Connect To** page appears.
- **5** On the **Connect To** dialog box
	- **a** Select **TCP/IP(Winstock)** from the **Connect Using** dropdown menu.

**b** Enter the Host Address (ip address). To find your host address, you can send an ESim command using a serial connection. For help, see **["Connecting the Printer Through the Serial Port"](#page-48-0)  [on page 37](#page-48-0)**.

Or, you can create a test print. For help, see **["Performing a](#page-42-0)  [Testprint" on page 31](#page-42-0)**.

- **c** Enter 9100 for the Port number.
- **d** Click **OK** to save your settings.
- **6** Enter

^XSET, USBETHERNET, 1 in the terminal window to enable an Ethernet connection.

**7** Test your connection by typing

UQ

in all caps in the terminal window. The UQ command returns the printer network settings, which will appear in the terminal window.

#### **To send ESim commands**

**•** Type any ESim commands in the terminal window, and then press **Enter**. For a list of ESim commands, see *[ESim for the PC4, PF8,](http://epsfiles.intermec.com/eps_files/eps_man/937-011.pdf)  [PD41, and PD42 Printer Programmer's Reference Manual](http://epsfiles.intermec.com/eps_files/eps_man/937-011.pdf)***.**

# <span id="page-52-0"></span>**Configuring the Printer**

You can configure the printer using the printer's home page, PrintSet, or ESimcommands. The printer's home page allows you to configure most of the network settings you need and is the recommended method for configuring your printer. You can also configure certain parameters using the EasyLan Control Center tool (ECCT).

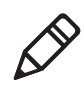

**Note:** [EaslyLan Control Center Tool \(ECCT\) is a temporary tool](http://www.intermec.com)  [available on the Printer Companion CD. If PrintSet is not yet available](http://www.intermec.com)  use ECCT as a temporary substitute for setting the TCP/IP and IP [address. For the latest version of PrintSet, see](http://www.intermec.com) **www.intermec.com**.

## **Configuring the Printer Using the Printer's Home Page**

**1** In a HyperTerminal window, type :

! U1 getvar "ip.addr"

and press **Enter**. The IP address displays in the HyperTerminal window.

- **2** Start a web browser.
- **3** In the address field type the IP address of your printer and press **Enter**. The home page of the printer appears.

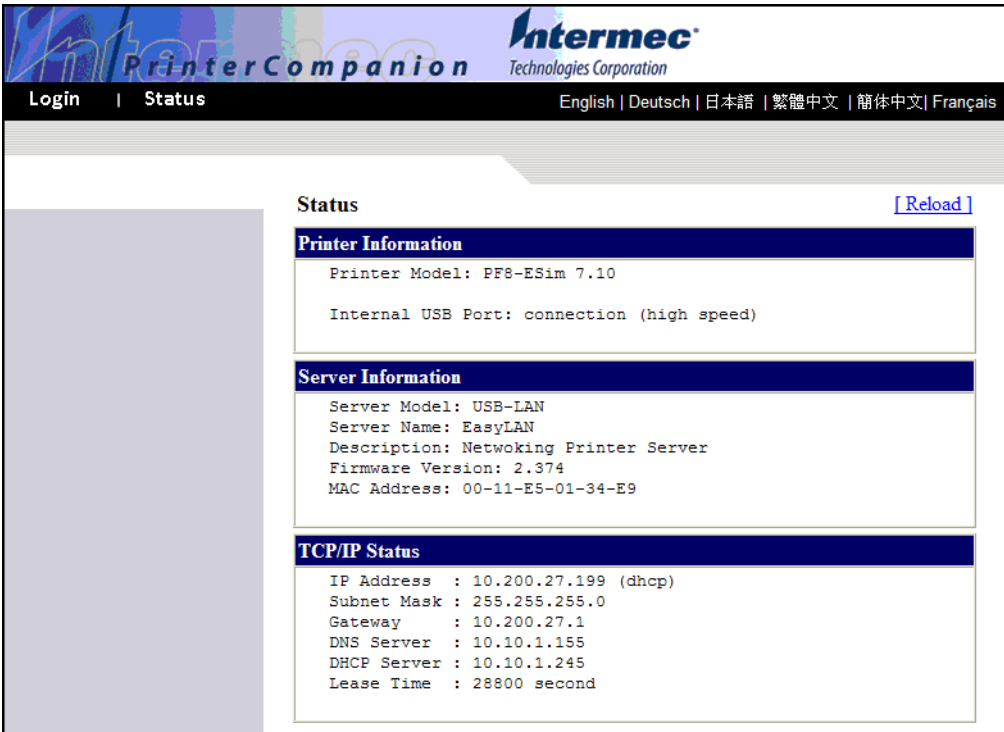

- **4** Click **Login** and enter your administrator name and password. The Set General Configuration page appears.
- **5** On the navigation pane, click **Configuration**. The Configuration page appears.

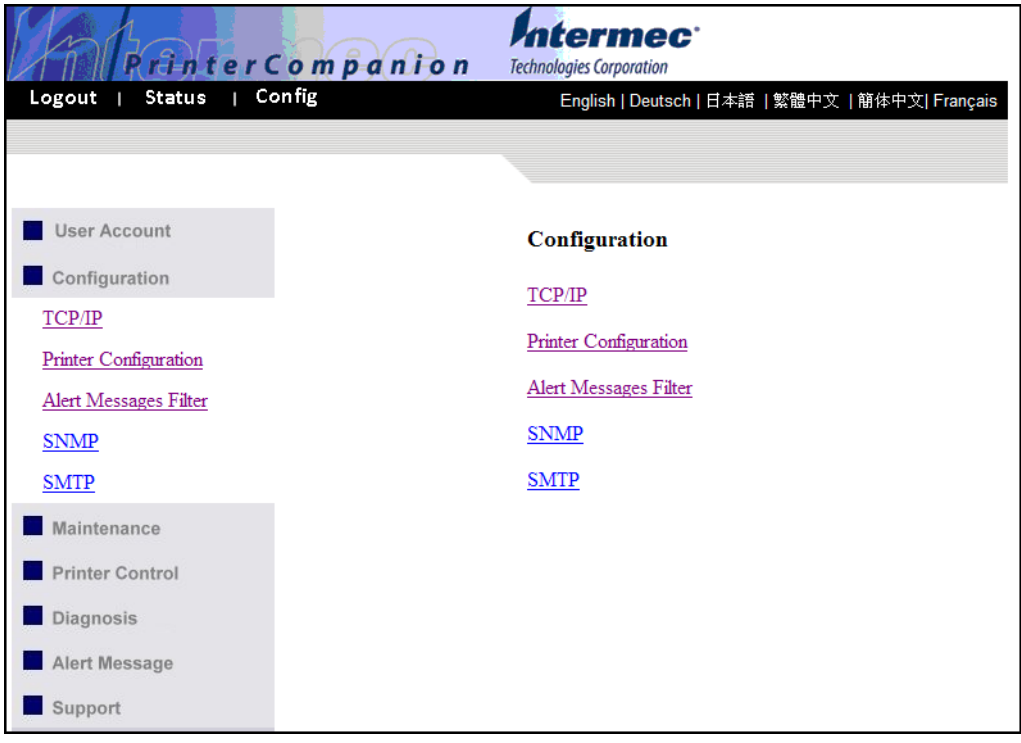

**6** Click on the settings listed on the **Configuration** page to configure the network setting of your printer.

## **Configuring the Printer Using PrintSet**

PrintSet is a printer configuration tool that allows you to easily change your setup parameters. You can also use the setup wizards in PrinSet to guide you through common configuration tasks.

### **To configure your printer using PrintSet**

- **1** Make sure that you have a PC running Microsoft Windows 98 or later.
- **2** Download PrintSet from the Downloads page of the Intermec web site at **[www.intermec.com](http://www.intermec.com/support/downloads/index.aspx)**.
- **3** Connect your printer to your PC using a serial cable. For help, see **["Connecting the Printer Through the Serial Port" on page 37](#page-48-0)**.

**4** Install PrintSet and then use the PrintSet wizard to guide you through common configuration tasks.

## **Configuring the Printer Using EasyLan Control Center Tool**

The EasyLan Control Center tool (ECCT) is an alternative to PrintSet that allows you to change a small set of configuration parameters. To configure parameters unavailable on the EasyLan Control tool, use the printer's home page. Or, download the latest version of PrintSet on **www.intermec.com.** You can also use the EasyLan Control Center to access your printer's home page.

## **To configure your printer using EasyLan Control Center Tool**

- **1** Navigate to and download the EasyLan Control Center Tool from the PrinterCompanion CD.
- **2** Start EasyLan Control Center. All the printers that are connected to your network are listed in the tool. For help connecting your printer to the network, see **["Connecting the Printer to Your](#page-51-0)  [Network" on page 40](#page-51-0)**.
- **3** Double-click the printer you want to configure.

**4** Enter your username and password. The EasyLan Control Center page appears.

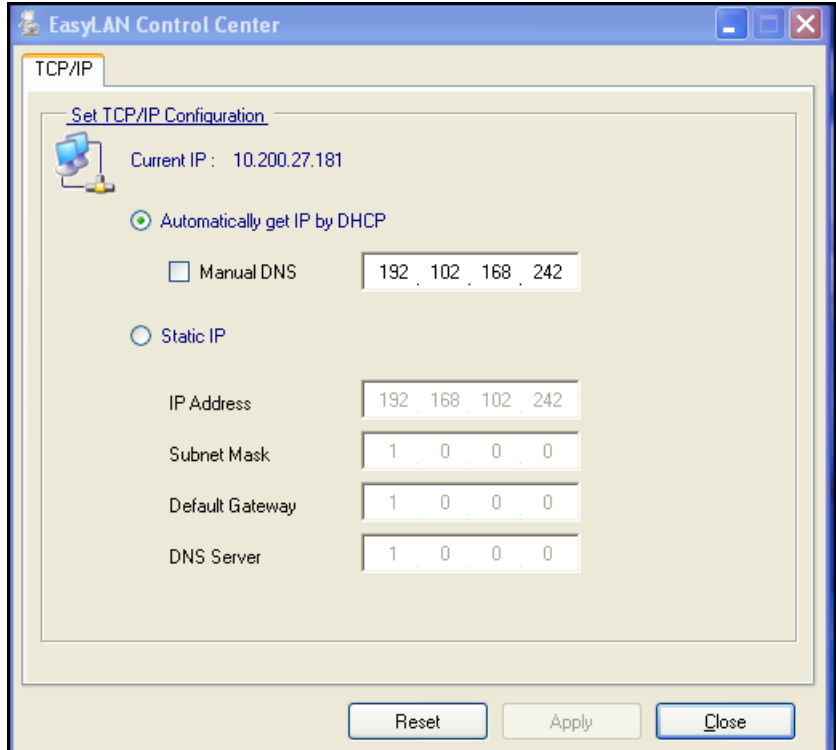

- **5** Select the radio button to configure your printer to either **Automatically get IP by DHCP** (default) or **Static IP**.
- **6** If you choose configure a Static IP, you can also set the following parameters:
	- **•** IP Address
	- **•** Subnet Mask
	- **•** Default Gateway
	- **•** DNS Server

To set the parameters listed in this step, enter a numerical value in the box of the parameter you want to change.

#### **To view the printer's home page**

- **1** Navigate to and download the EasyLan Control Center tool from the PrinterCompanion CD.
- **2** Start EasyLan Control Center. All the printers that are connected to your network are listed in the tool. For help connecting your printer to the network, see **["Connecting the Printer to Your](#page-51-0)  [Network" on page 40](#page-51-0)**.
- **3** Right-click on the printer you want to configure and select **Go to Homepage**. The home page of the printer appears.

## **Configuring the Printer Using ESim Commands**

- **1** Using HyperTerminal, establish communication between the printer and your PC. For help, see **["Connecting the Printer](#page-48-0)  [Through the Serial Port" on page 37](#page-48-0)** or **["To connect your](#page-51-1)  [printer to the Ethernet network" on page 40](#page-51-1)**.
- **2** In the HyperTerminal window, type a network configuration command and press **Enter**. For example, using ESim commands you can:
	- **•** Set the IP address.
	- **•** Set the Gateway.
	- **•** Set the Nameserver.

For a list of network configuration commands, see *[ESim for the](http://epsfiles.intermec.com/eps_files/eps_man/937-011.pdf)  [PC4, PF8, PD41, and PD42 Printer Programmer's Reference](http://epsfiles.intermec.com/eps_files/eps_man/937-011.pdf)  [Manual](http://epsfiles.intermec.com/eps_files/eps_man/937-011.pdf)***.** 

**3** In they HyperTerminal window, type UQ and press **Enter**. The list of network configurations set for the printer will display in the window.

# <span id="page-58-0"></span>**Upgrading the Firmware**

To upgrade the printer firmware, you must open the ESim ConfigTool and use it to install the latest firmware files. The ESim [Config Tool is located on the PrinterCompanion CD that ships with](www.intermec.com)  your printer. To make sure you have the latest version of the ESim Config Tool, you may want to go to the downloads page for the [printer on](www.intermec.com) **www.intermec.com.**

#### **To upgrade printer firmware**

- **1** Make sure your printer is connect to your PC. For help, see **["Connecting the Printer to Your PC" on page 36](#page-47-1)**.
- **2** Download the firmware (.ufz) files you want to upgrade to a location on your PC. For the latest files, go to **www.intermec.com.**
- **3** Open the ESim Config Tool. The Intermec ESim Config Tool screen appears.
- **4** In the **Select Port** drop down, select **COM1** or **LPT1** (parallel cable).
- **5** Select the appropriate printer.
- **6** Click the **Firmware download** tab.
- **7** Click the **Start Firmware Update wizard**.
- **8** Browse to and select the firmware (.ufz) files where you downloaded the firmware files you want to upgrade to.
- **9** Click **OK** to upgrade the firmware.

# <span id="page-59-0"></span>**Upgrading the Ethernet Firmware**

To upgrade the Ethernet printer firmware, you must go to the home page of the printer and install the latest Ethernet firmware files. To upgrade printer firmware

- **1** Make sure your printer is connect to your PC. For help, see **["Connecting the Printer to Your PC" on page 36](#page-47-1)**.
- **2** In the address field type the IP address of your printer and press **Enter**. The home page of the printer appears.
- **3** Click **Login** and enter your administrator name and password. The **Set General Configuration** page appears.
- **4** From the navigation pane, click **Maintenance** > **Server Firmware Update** to download the Ethernet firmware (.bin) files upgrade your Ethernet firmware.
- **5** Reboot your printer.

## *Chapter 2 — Connecting the Printer*

# 3 Troubleshooting and Maintaining the Printer

Use this chapter to troubleshoot and maintain your PF8d and PF8t printers. This chapter contains these sections:

- **• [Troubleshooting](#page-63-0)**
- **• [Installing the CompactFlash Card \(PF8t Only\)](#page-64-0)**
- **• [Cleaning the Printer](#page-66-0)**
- **• [Adjusting the Printer](#page-66-1)**

# <span id="page-63-0"></span>**Troubleshooting**

The following table lists possible printer issues that may arise and how to solve them.

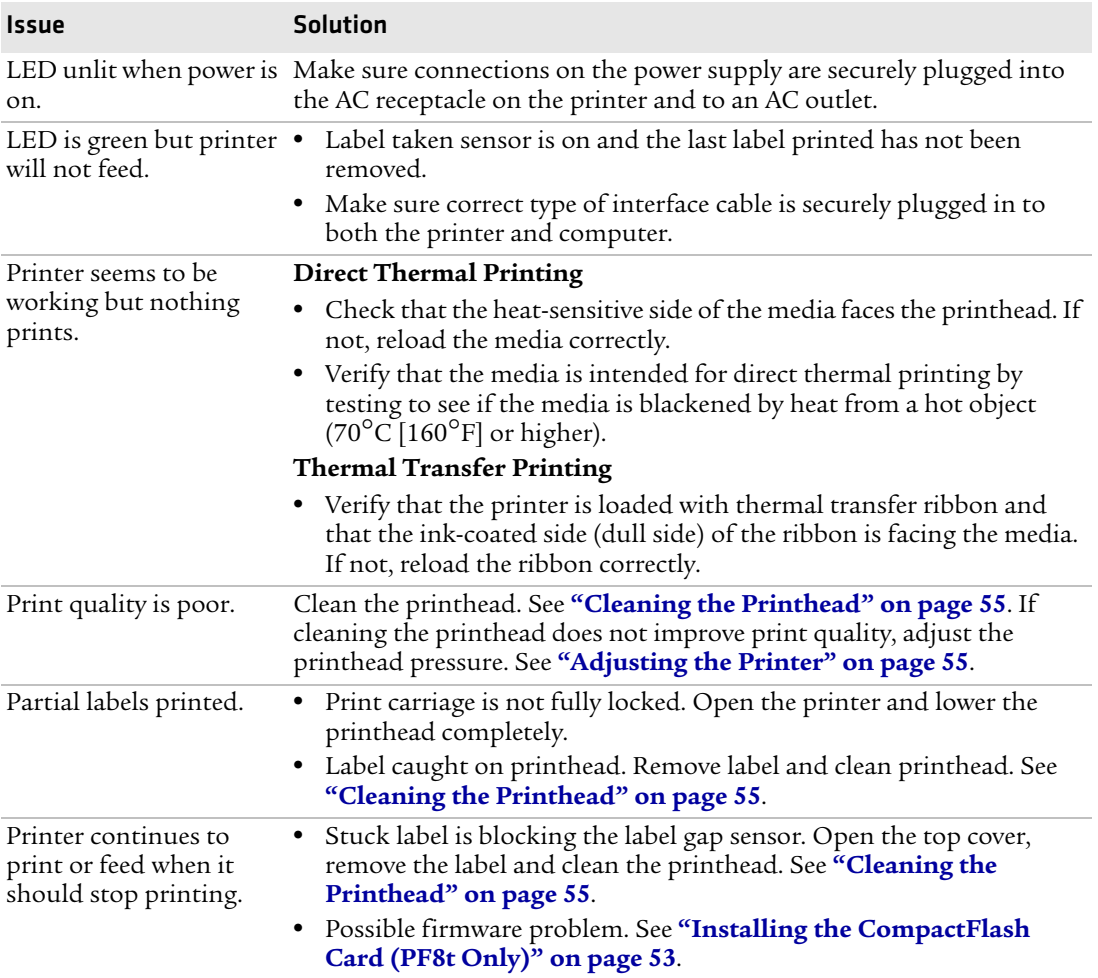

## *Troubleshooting Printer Issues*

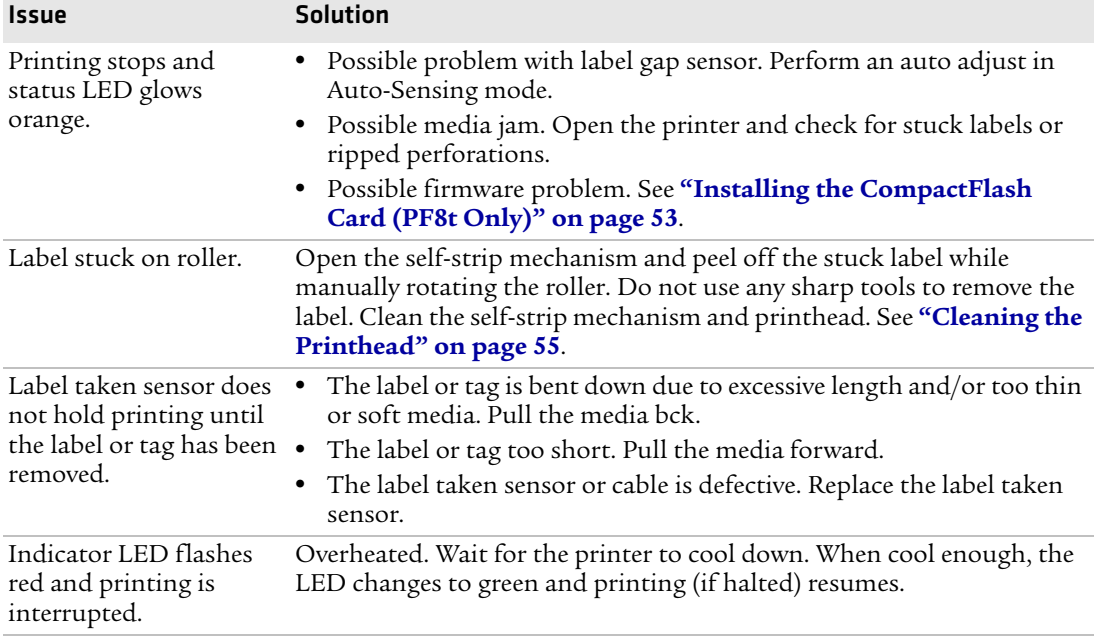

## *Troubleshooting Printer Issues (continued)*

# <span id="page-64-0"></span>**Installing the CompactFlash Card (PF8t Only)**

The PF8t is supplied with 4 MB flash memory and 8 MB of SDRAM memory. You can expand the built-in memory using a CompactFlash card if your application requires more memory. You will need to purchase and install a CompactFlash adapter to use a CompactFlash card.

You can select which memory source you want to use. Use Windows HyperTerminal to send an ESim **M** command to the printer to select your memory source. You can only use one memory source.

ESim memory allocation commands are:

- M0 Select built-in memory
- M1 Select CompactFlash memory
- MF Format the CompactFlash card

#### *Chapter 3 — Troubleshooting and Maintaining the Printer*

For more information on ESim commands, refer to the *[ESim for the](http://epsfiles.intermec.com/eps_files/eps_man/937-011.pdf)  [PC4, PF8, PD41, and PD42 Printer Programmer's Reference Manual](http://epsfiles.intermec.com/eps_files/eps_man/937-011.pdf).*

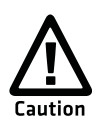

**Turn the printer power off when installing or removing the CompactFlash card.**

#### **To install the CompactFlash card**

- **1** Turn the PF8t power off.
- **2** Open the top cover by pressing the cover open buttons on either side of the top cover.
- **3** Remove any media and the spindle.
- **4** Open and remove the CompactFlash card slot cover from the printer base.

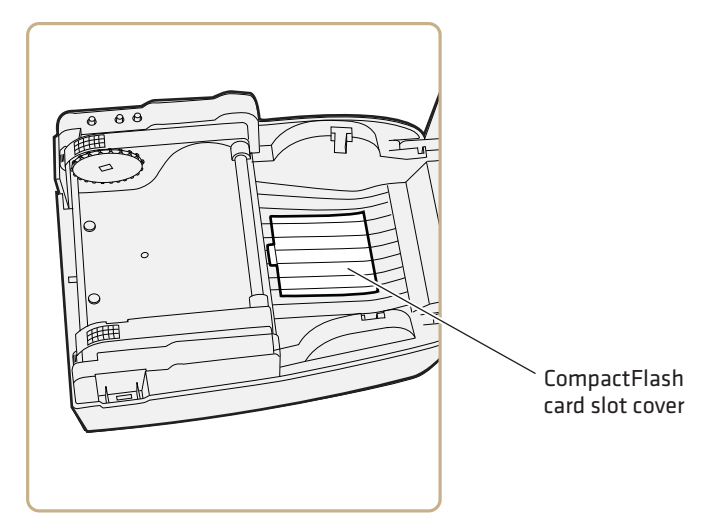

- **5** Insert the CompactFlash card in the CompactFlash adapter. Make sure that the card is oriented correctly to fit in the slot. Push firmly to seat the card.
- **6** Install the CompactFlash card slot cover.
- **7** Close the top cover and turn on the printer power.

# <span id="page-66-0"></span>**Cleaning the Printer**

Clean your printer regularly to maintain the quality of your labels and extend the life of your printer.

## **Cleaning the Case**

Keep your PF8 printer clean by periodically wiping it with a soft cloth dampened with water. Do not use abrasive cleaners or solvents that will scratch the surface of the case.

## <span id="page-66-2"></span>**Cleaning the Printhead**

When you are loading new media. use the Cleaning Card (P/N 1-110501-00) to clean the printhead before resuming printing. The Cleaning Card can also be used to remove label adhesive residue from the printhead.

## **To clean the printhead**

- **1** Turn off power to the printer.
- **2** Open the top cover and print carriage.
- **3** Remove the media and, if present, also remove the transfer ribbon.
- **4** Insert the cleaning card under the print carriage where the media would normally go. Approximately 2 to 3 cm (1 in) of the card should extend to the front of the printhead.
- **5** Close the print carriage.
- **6** Use one hand to hold the printer steady. Use the other hand to pull the cleaning card forward until it is out of the printer.
- **7** Repeat Steps 4 through 6 to complete a second cleaning pass.
- **8** Dispose of the used cleaning card. Load printer with media and ribbon.

# <span id="page-66-1"></span>**Adjusting the Printer**

Keeping the printhead properly balanced is crucial for obtaining high quality printouts. Adjusting the printhead consists of adjusting the:

**•** printhead pressure

- **•** printhead alignment
- **•** printhead sensor mode (dotline)

## **Adjusting the Thermal Printhead Pressure (PF8t only)**

When you print with different label materials or use different types of ribbons on the PF8t printer, print quality may be affected due to differences in the material. If this happens, adjust the thermal printhead pressure appropriately for the type of material you are using.

## **To adjust thermal printhead pressure**

- **1** Turn off power to the printer.
- **2** Press the cover open buttons on both sides of the case to open the top cover. Lift the cover upwards and rearwards.
- **3** Using a straight-slot screwdriver, turn the screws clockwise to increase printhead pressure or counterclockwise to decrease printhead pressure.

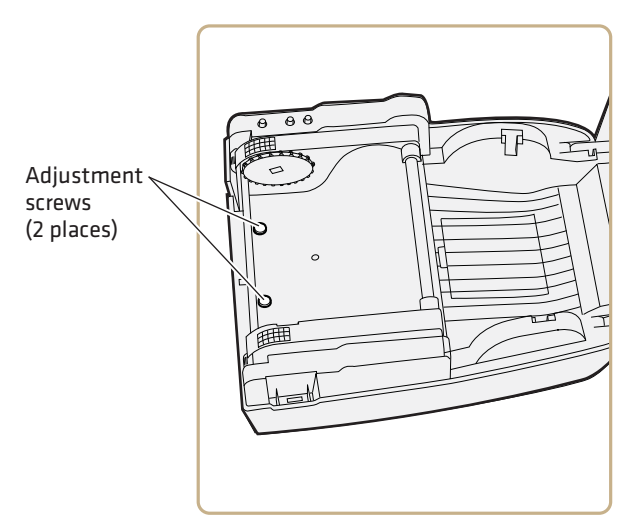

## **Adjusting the Printhead Alignment**

You can improve the print quality by adjusting the alignment between the printhead and the platen roller.

**•** Turn the adjustment screw counterclockwise or clockwise to adjust the contact between the printhead and platen roller.

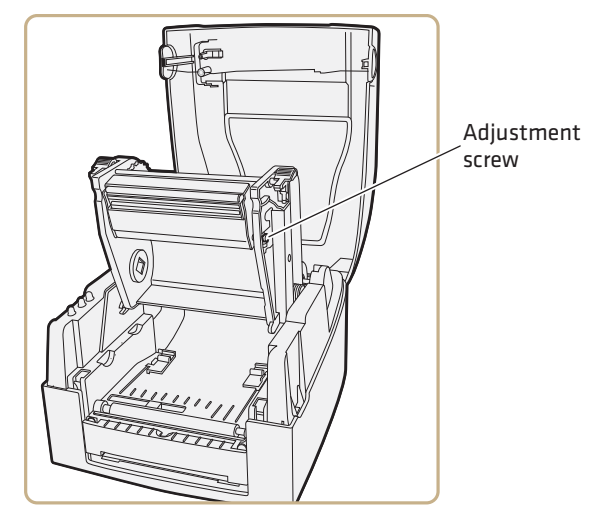

*PF8t Printhead Alignment Adjustment Screw*

## **Adjusting the Label Taken Sensor**

The built-in label taken sensor can be enabled to pause printing until a printed label is removed from the printer's output slot. The printer will not continue printing until the label taken sensor no longer detects a label.

When you are using the ESim protocol, note the following:

- **•** The label taken sensor must be enabled using the manual switch next to the sensor before it can be enabled or disabled using ESim commands.
- **•** When switching between self-strip, tear-off, and cut-off operation, you must adjust the media feed in ESim by using a **j** command. For more information, see the *[ESim for the PC4, PF8, PD41, and](http://epsfiles.intermec.com/eps_files/eps_man/937-011.pdf)  [PD42 Printer Programmer's Reference Manual](http://epsfiles.intermec.com/eps_files/eps_man/937-011.pdf)*.

If you are using InterDriver you can select one of the following modes of operation without issuing commands:

- **•** Tear-off
- **•** Self-strip with label taken sensor enabled

#### *Chapter 3 — Troubleshooting and Maintaining the Printer*

**•** Self-strip with label taken sensor disabled

The InterDriver files are on the PrinterCompanion CD or available for download from the Intermec web site at **[www.intermec.com](http://www.intermec.com/support/downloads/index.aspx)**.

## <span id="page-69-0"></span>**Adjusting the Label Gap Sensor**

The PF8 printers are fitted with a label gap sensor that detects the slots between tickets and tags or gaps between labels as media is fed past the sensor during printing. The label gap sensor determines the length or tag or labels and controls the media and ribbon feed accordingly.

The label gap sensor is a center-aligned photoelectric sensor that measures the light that passes through the media path. The transparency of the liner of a label supply may change from batch to batch, making it difficult for the sensor to determine the length of the media. If this happens, the status LED will change from green to orange, indicating you need to adjust the sensor using the Auto-Sensing mode. For more information, see **["Loading Media" on](#page-18-1)  [page 7](#page-18-1)**.

## **Adjusting the Label Stop/Black Mark Sensor**

**Note:** This sensor is only adjustable on the PF8t.

The default position of the Label Stop Sensor/Black Mark sensor is all the way to the right of the slot, at the center of the printer. For an illustration, see the **["Front Controls and Indicators" on page 3](#page-14-0)**. For most media, this is the correct position. On rare occasions, such as unusually small labels or non-typical placement of black marks or notches, the sensor can be adjusted as necessary.

If you are using Gap sensing or Continuous stock, this sensor MUST be in the default, far-right position, or "Out of Paper", "Media not Loaded", or other media fault errors may continually occur.

## **To locate and adjust the black mark/label stop sensor**

- **1** Open the top of the printer.
- **2** Lift the printhead.
- **3** The Black Mark sensor is right near the front of the printer, just behind the roller, in a groove that runs from the left side of the printer to the middle. The sensor optics are visible as a small slit on the left, and there is a ridged finger-notch to the right.
- **4** If the sensor is not all the way to the right, put your fingertip in the ridged finger-notch and slide the sensor all the way to the right. Do not touch the sensor itself, as natural finger oils may dirty the optics.
- **5** Lower the printhead, close the printer, and try printing again.

## *Chapter 3 — Troubleshooting and Maintaining the Printer*
# A Printer Specifications

This appendix contains specifications for the printer and media. It also contains information on the accessories for the printers.

## **PF8d Printer Specifications**

#### **Physical Specifications**

Dimensions: 218 x 166x 168 mm (8.58 x 6.53 x 6.61 in)

Weight: 2.0 Kg (4.4 lbs)

#### **Power Specifications**

Printer Voltage:  $\equiv$  100 to 240 V, 1-6A 50/60 Hz

#### **Temperature and Humidity Specifications**

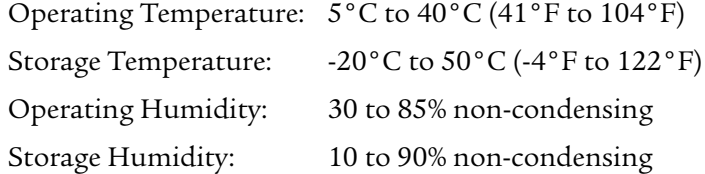

#### **Communications and Connectivity**

- **•** Serial port (RS-232)
- **•** USB device
- **•** Ethernet (Optional)
- **•** IEEE 1284 parallel port

#### **Memory**

- **•** 4 MB Flash
- **•** 8 MB SDRAM
- **•** CompactFlash (CF) card (optional)
- **•** USB memory device (optional)

#### *PF8d Print Speed and Resolution*

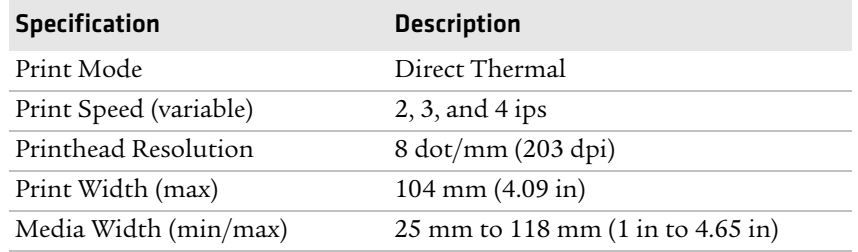

#### *62 PF8d and PF8t Desktop Printer User's Guide*

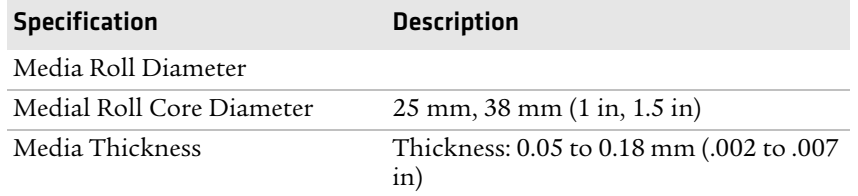

#### *PF8d Print Speed and Resolution (continued)*

## **PF8t Printer Specifications**

#### **Physical Specifications**

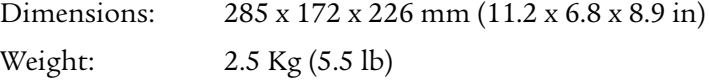

#### **Power Specifications**

Printer Voltage:  $\equiv$  100 to 240 V, 1-6A 50/60 Hz

#### **Temperature and Humidity Specifications**

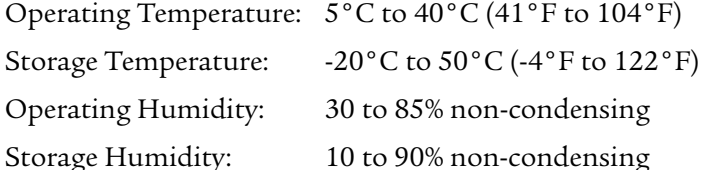

#### **Communications and Connectivity**

- **•** Serial port (RS-232)
- **•** USB device
- **•** Ethernet (Optional)
- **•** IEEE 1284 parallel port

#### **Memory**

- **•** 4 MB Flash
- **•** 8 MB SDRAM
- **•** CompactFlash (CF) card (optional)

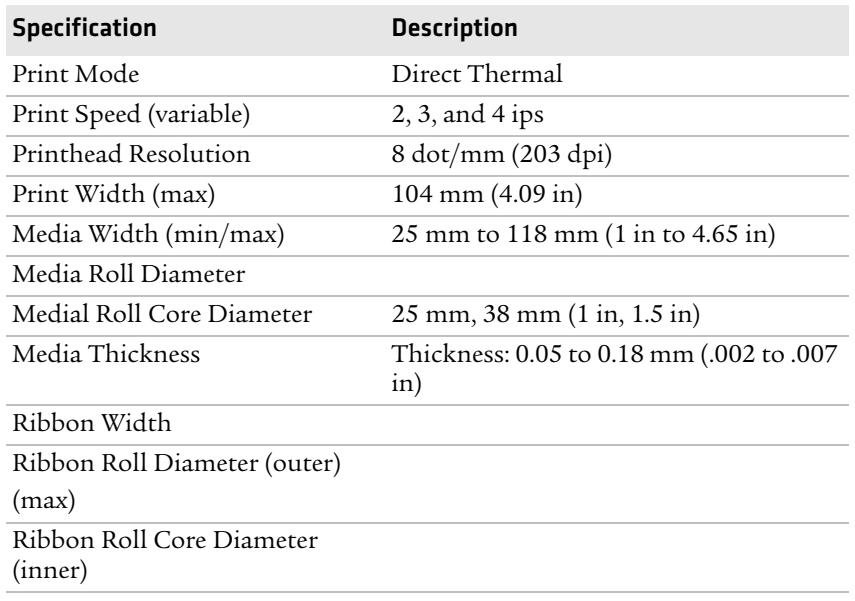

#### *PF8t Print Speed and Resolution*

## **PF8 Interfaces**

## **RS-232 Serial Interface**

Use this table to understand the default settings of the serial port.

#### *Default Settings of the Serial Port*

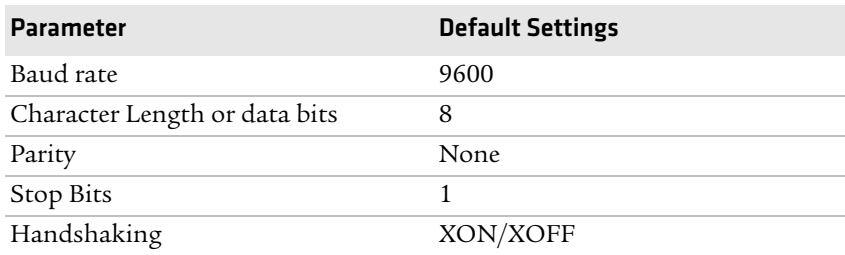

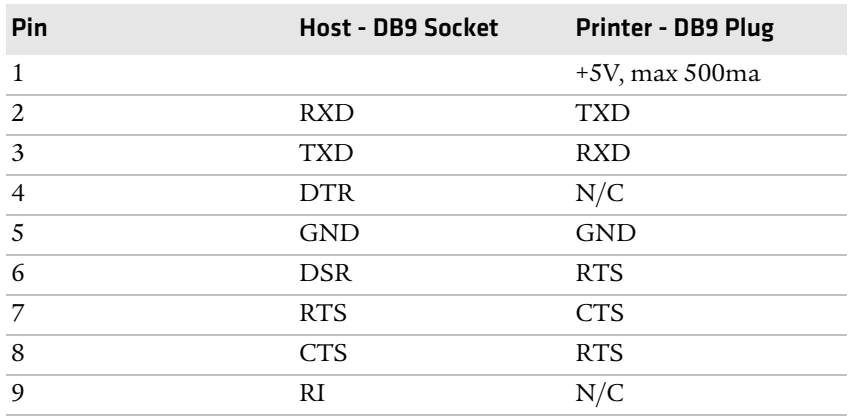

#### *Serial Cable Pins and Descriptions*

Setting: RTS/CTS RS-232 housing: 9-pin to 9-pin

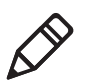

**Note:** The total current output from the serial port cannot exceed 500 mA.

## **USB Interface**

Use this table to understand the USB cable interface.

#### *USB Cable Pins and Descriptions*

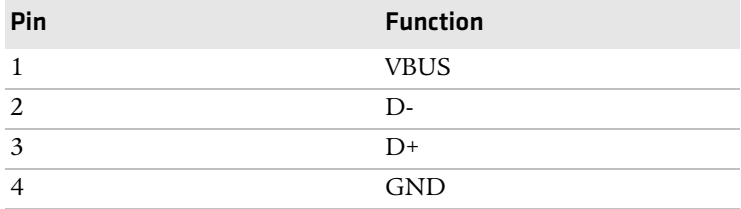

Connector Type: B

## **Parallel Interface**

Use this table to understand the pins for the parallel cable.

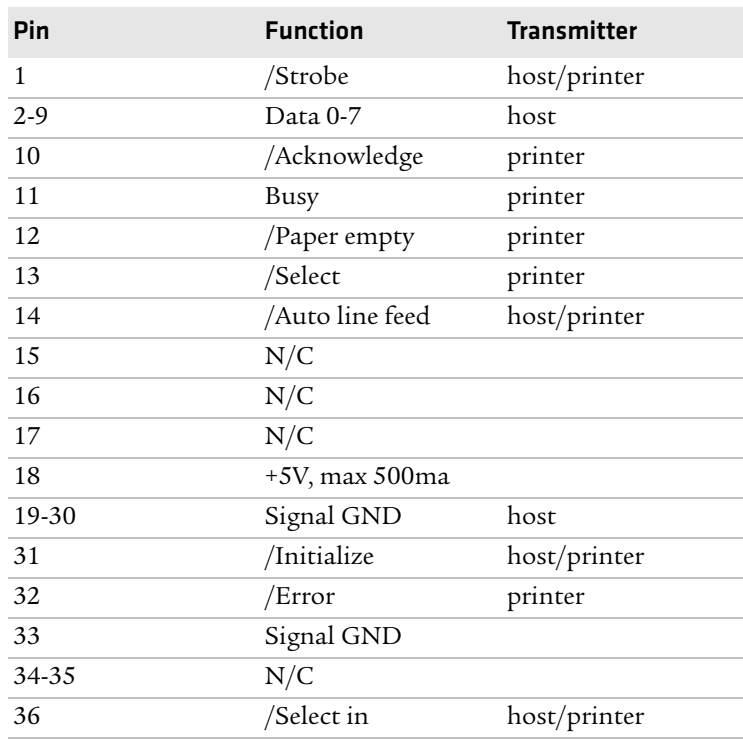

#### *Parallel Cable Pins and Descriptions*

Handshake: DSTB connects to the printer, BUSY connects to the host Interface cable: Parallel cable compatible with computer.

## **Internal Interface**

Use this table to understand the internal interface for the PF8.

#### *Internal Interface Pins and Descriptions*

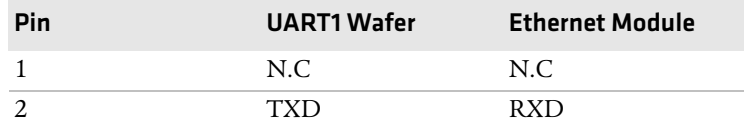

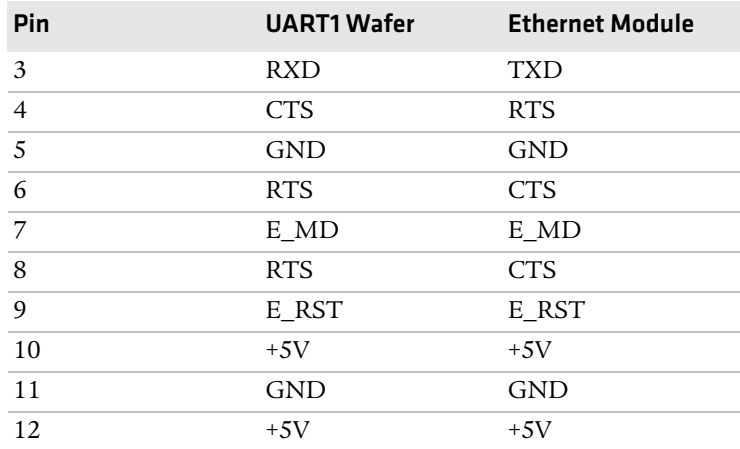

#### *Internal Interface Pins and Descriptions (continued)*

## **Media Specifications**

### **Direct Thermal Media**

Intermec offers a premium and an economy grade of direct thermal media for the PF8 printers.

#### **Premium Quality**

Top-coated media with high demands on printout quality and resistance against moisture, plasticizers and vegetable oils.

#### *Examples of Premium Quality Media*

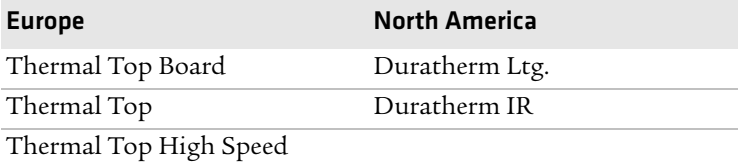

#### *Appendix A — Printer Specifications*

#### **Economy Quality**

Uncoated media with less resistance to moisture, plasticizers and vegetable oils. In all other respects, it is equal to premium quality.

#### *Examples of Economy Quality Media*

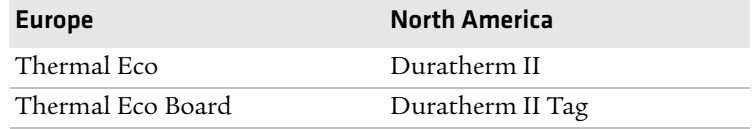

### **Thermal Transfer Media**

Intermec offers stock media for thermal transfer printing in a wide range of quality grades.

#### **Uncoated Papers**

Used for economical high-volume printing in combinations with GP/ TMX1500 ribbons.

#### *Examples of Uncoated Papers*

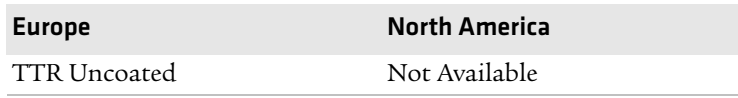

#### **Coated Papers**

Coated papers have various coat-weight, smoothness, and gloss. To be used with HP/TMX2200 and GP/TMX1500 ribbons.

#### *Examples of Coated Papers*

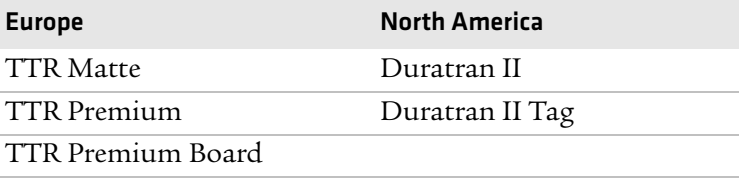

#### **Polyethylene Plastics**

Good resistance to water and many common chemicals. Can be used outdoors and offers good tear resistance. Most often used in combination with HP/TMX2200 ribbons.

#### *Examples of Polyethylene Plastics*

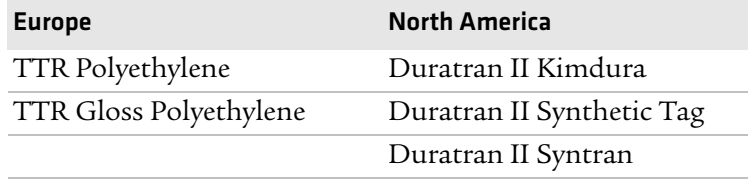

#### **Polyesters**

The materials of choice in combination with HR/TMX3201/ TMX3202 ribbons. Gives high resistance to chemicals, heat, and mechanical abrasion.

#### *Examples of Polyesters*

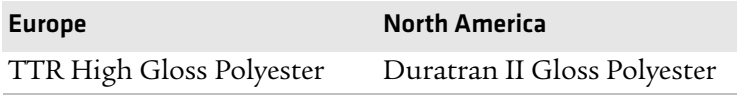

## **Labels**

#### **Non-Continuous**

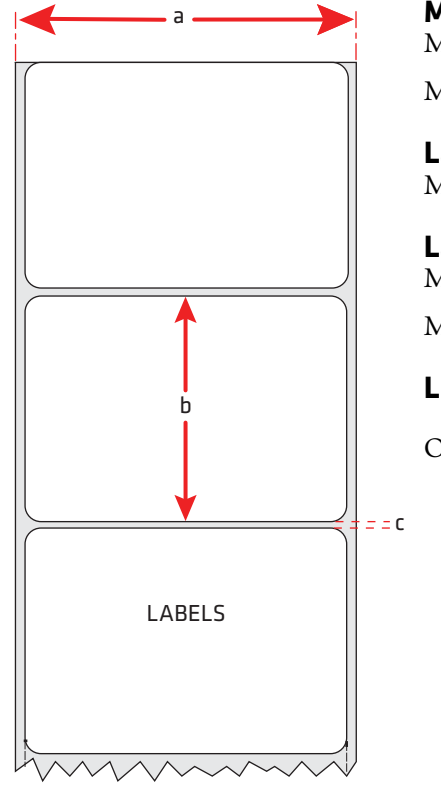

**Media width includes liner (a)** Maximum:116.0 mm (4.57 in)

Minimum: 25.0 mm (1 in)

**Label length (b)** Minimum: 12.0 mm (0.5 in)

**Label gap height (c)** Maximum: 10 mm (0.39 in)

Minimum: 3 mm (0.12 in)

**Liner** 

Opacity: 75%

## **Tags and Strip With Slots**

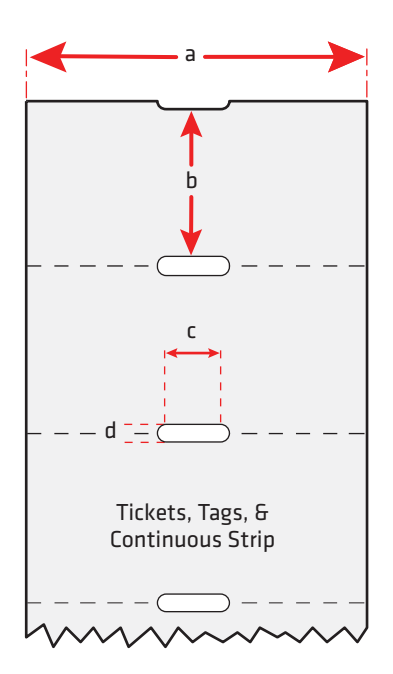

**Tag or strip width (a)** Maximum: 116.0 mm (4.57 in) Minimum: 25.0 mm (1.00 in)

**Tag length (b)** Minimum: 12.7 mm (0.50 in)

**Detection slot width (c)** Minimum: 14.0 mm (0.55 in)

### **Detection slot height (d)**

Maximum: 10.0 mm (0.39 in)

Minimum: 3.0 mm (0.12 in)

The label gap sensor is offset 2.5 mm (0.10 in) to the left of the center of the media path.

#### **Tags and Strip With Black Marks**

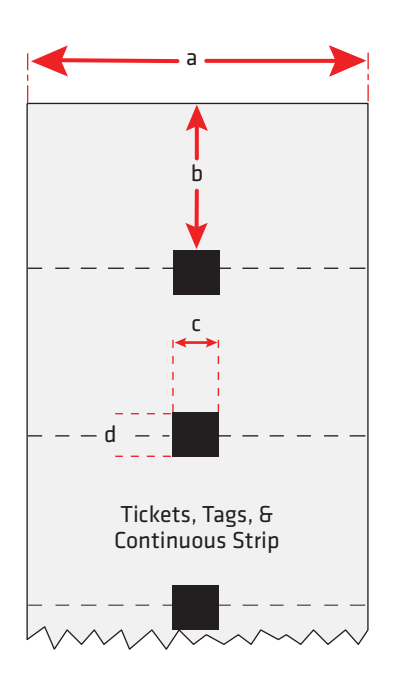

**Tag or strip width (a)** Maximum: 116.0 mm (4.57 in)

Minimum: 25.0 mm (1.00 in)

**Tag length (b)** Minimum: 12.7 mm (0.50 in)

**Detection slot/Black mark width (c)** Minimum: 14.0 mm (0.55 in)

**Black mark height (d)** Maximum: 10.0 mm (0.39 in)

Minimum: 3.0 mm (0.12 in)

The black mark sensor is centered on the media path.

Maximum reflectance 5% at 940 nanometers. Carbon black.

#### **Plain Continuous Stock**

The PF8 printers can use continuous stock without any detection slots or black marks. The printer must be set for continuous stock by using the ESim Q command. For more information, see the *[ESim for](http://epsfiles.intermec.com/eps_files/eps_man/937-011.pdf)  [the PC4, PF8, PD41, and PD42 Printer Programmer's Reference Manual](http://epsfiles.intermec.com/eps_files/eps_man/937-011.pdf)*.

The length of each copy is decided by the size of the print image and any additional media feed is decided by the Q command. Continuous stock cannot be used in the Auto-Sensing mode.

### **Tag or strip width (a)**

Maximum: 116.0 mm (4.57 in) Minimum: 25.0 mm (1.00 in)

## **Transfer Ribbons**

Intermec offer three types of thermal transfer ribbons optimized for different purposes:

#### **General Purpose (GP/TMX1500)**

General purpose transfer ribbons allow high speed printing and give a good printout, but are somewhat sensitive to smearing. These are best suited choice for uncoated and coated papers.

#### **High Performance (HP/TMX2200)**

High performance transfer ribbons allow high speed printing and gives a highly readable and defined printout on most face materials with smooth surfaces. They have good "smear resistance" and are most suitable for intricate logotypes and images on matte coated papers and synthetic face materials.

### **High Resistance (HR/TMX3201/TMX3202)**

High resistance transfer ribbons give an extremely durable printout that is resistant to most chemical agents and high temperatures. However, such transfer ribbons set high demands on the receiving face material, which must be very smooth, such as polyesters.

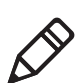

**Note:** Intermec thermal transfer ribbons are engineered specifically for the PF8 printheads.

## **Accessories for the Printer**

Accessories for the PF8 printers are sold and ordered separately. Serial and parallel cables, media, and transfer ribbons are also available. To order, contact your local Intermec sales representative.

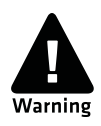

**The Cutter Kit and Stripper Module must only be installed by an authorized service technician. Intermec assumes no responsibility for personal injury or damage if the installation is performed by an unauthorized person.**

## **Cutter Kit**

The cutter is designed to cut continuous paper-based stock or liner between labels.

## **Stripper Module**

The self-strip feature peels the label away from the liner (backing paper) as it prints for faster on-demand labeling.

# B Default Settings

## **Default Configuration**

Use this appendix to view the default settings on the printer. If you need to restore factory defaults at any time, you can use PrintSet or the printer home page to reset the printer.

#### **To reset the printer to factory defaults using Printset**

**•** Use the Factory Default Wizard in the Printer Tasks box.

#### **To reset the printer to factory defaults using the home page**

- **1** Start a web browser.
- **2** In the address field type the IP address of your printer and press **Enter**. The printer's home page appears.
- **3** Click **Login** and enter your administrator name and password. The Set General Configuration page appears.
- **4** On the navigation pane, click **Configuration**. The Configuration page appears.
- **5** Click **TCP/IP** > **Reset**.
- **6** Reboot the printer.

The following tables list the default values of the configuration commands supported on the PF8d and PF8t printers. If you restore the printer to factory default settings, these are the values it uses.

## **Printer Default Settings**

#### *Serial Communication Parameters*

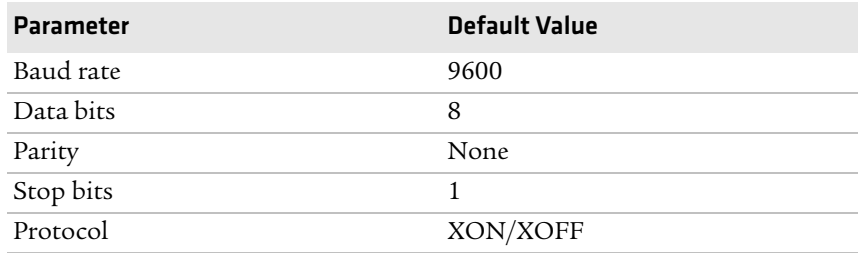

#### *COM Parameters*

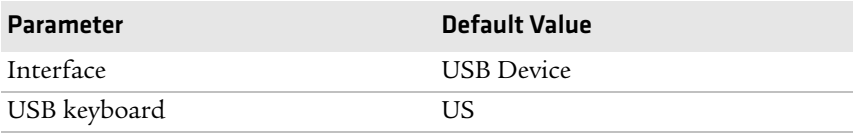

#### *Network Parameters*

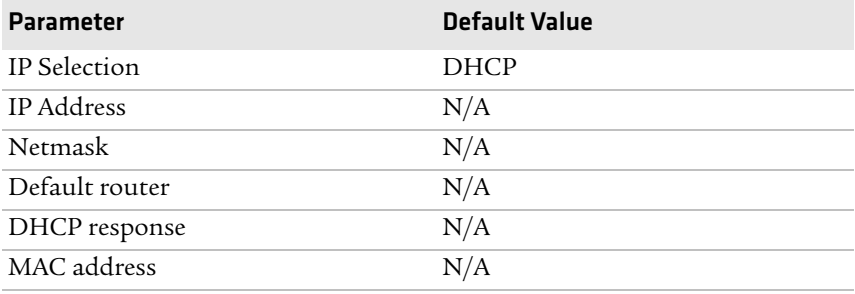

#### *Test/Service Parameters*

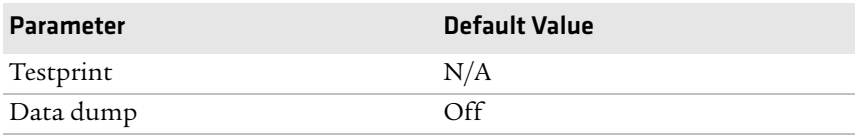

#### *Media Parameters*

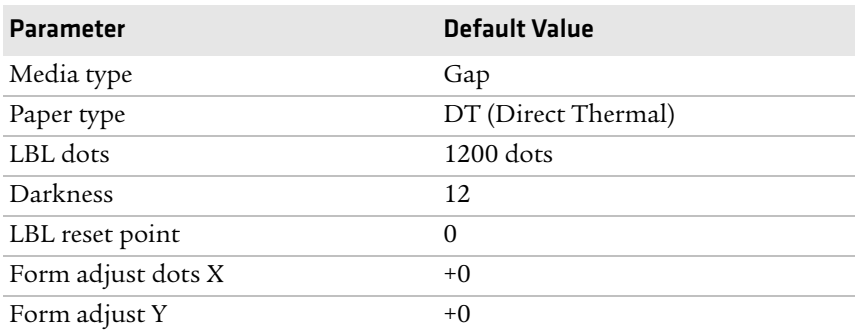

#### *Configuration Parameters*

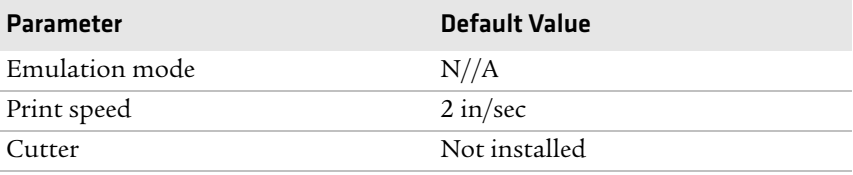

#### *Appendix B — Default Settings*

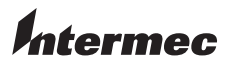

Worldwide Headquarters 6001 36th Avenue West Everett, Washington 98203 U.S.A. tel 425.348.2600 fax 425.355.9551 www.intermec.com © 2009 Intermec Technologies Corporation. All rights reserved.

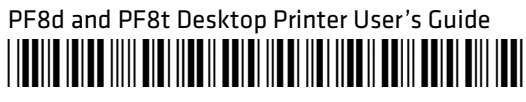

P/N 934-011-005